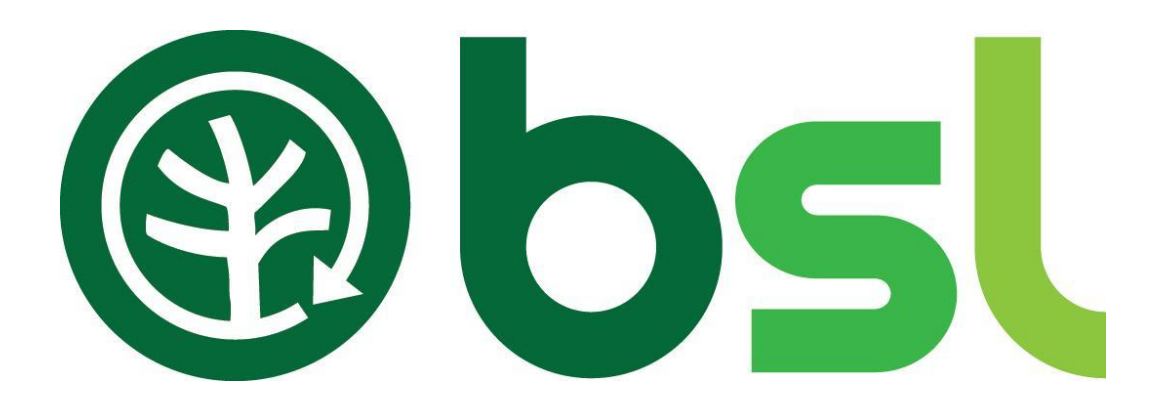

# Biomass Suppliers List

# Application User Guide

A User Guide for Producers and Producer-Traders

Issue 1.0

# **Table of Contents**

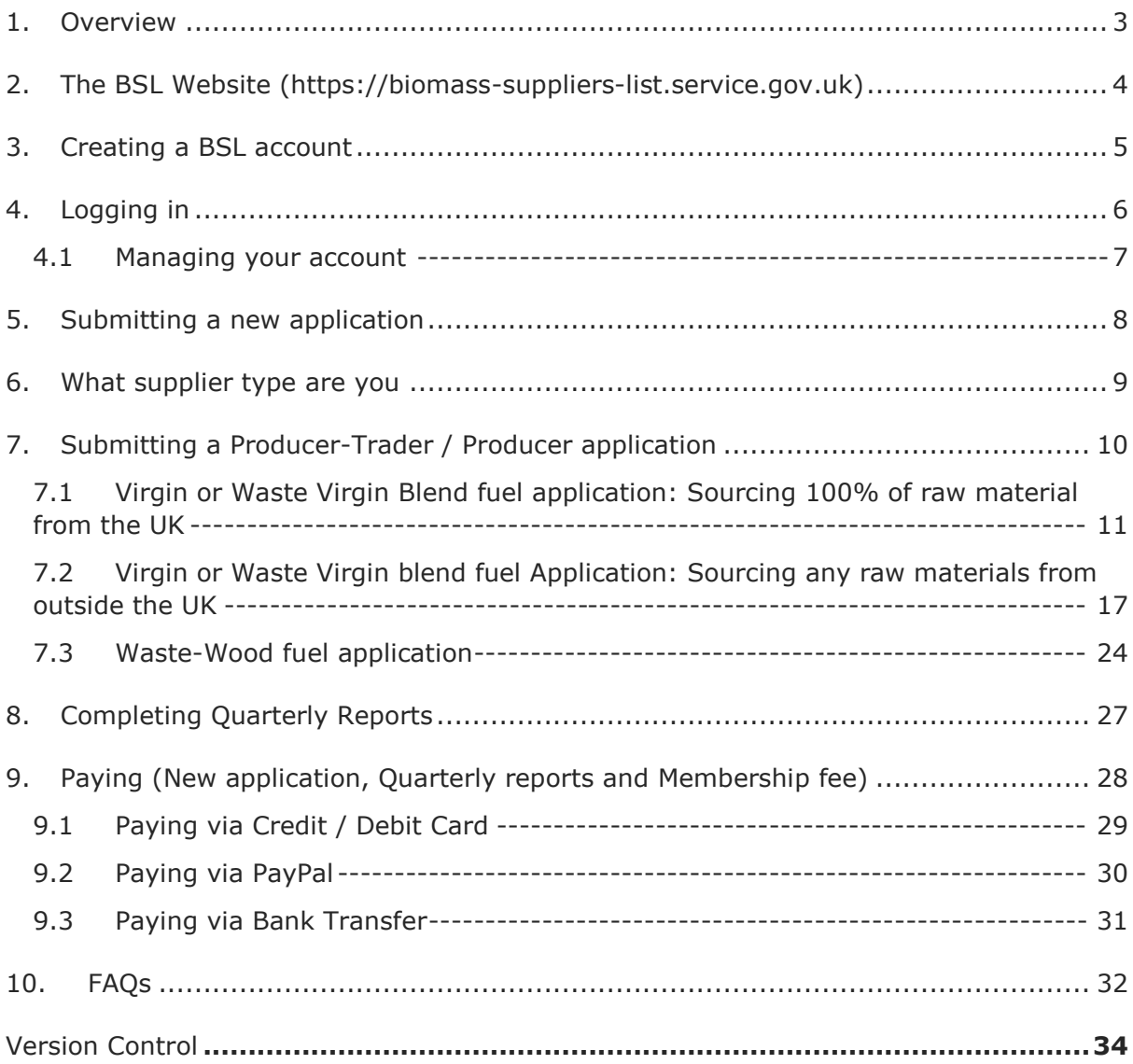

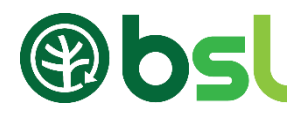

# <span id="page-2-0"></span>1. Overview

This is a user guide for accessing the BSL website and Application Portal. The BSL allows RHI participants to easily demonstrate to Ofgem that the fuel they are using in their biomass boilers meets the RHI legal and sustainability criteria required to claim their RHI payments.The Application Portal provides an online registration process for submitting fuel applications.

There are two key users on the BSL:

- RHI participants: End-users of fuel, mainly domestic and non-domestic
- Suppliers: Producers, Traders, Producer-Traders and Self-Suppliers

This guide deals with:

- Accessing the BSL website
- Setting up a BSL account
- Applications for Self-Suppliers, Producers, Producer-Traders and Trader.
- Managing accounts
	- $\triangleright$  Accessing the portal
	- ➢ Forgot password
	- ➢ Users
	- ➢ Accounts (creating a new password)
	- ➢ Company details
	- ➢ Quarterly report history
	- ➢ Payments summary
- Completing quarterly reports and membership payments. All BSL-authorised persons, except Self-Suppliers, are required to submit quarterly reporting data via the online portal.
- Payment method BACS, Credit / Debit and Paypal
- FAQs

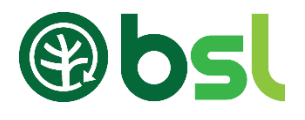

# <span id="page-3-0"></span>2. The BSL Website [\(https://biomass-suppliers-list.service.gov.uk\)](https://biomass-suppliers-list.service.gov.uk/)

The BSL website gives users access to our services such as the Application Portal. Suppliers can login or create an account to access the portal.

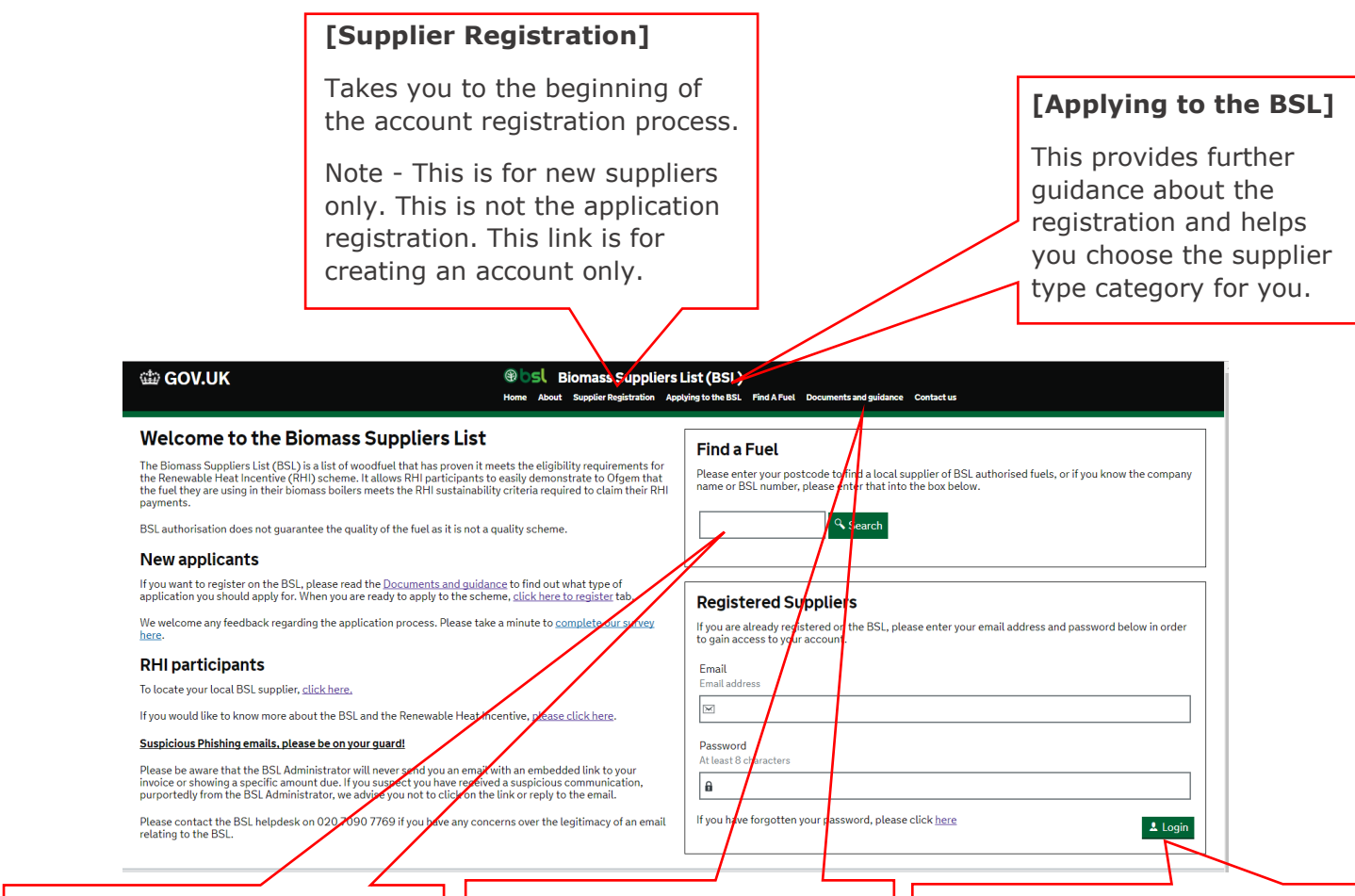

### **[Find a Fuel]**

Gives RHI participants a search box to find contact details of suppliers with BSL authorised fuels. You can find suppliers local to you by entering a postcode, the supplier's name

### **[Documents and guidance]**

The documents here provide advice on how to submit an application to the Biomass Suppliers List (BSL) and the type of evidence required to demonstrate compliance.

### **[Registered Suppliers]**

If you are a registered user, enter your email address and password to login to your account.

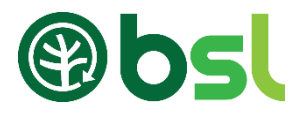

# <span id="page-4-0"></span>3. Creating a BSL account

To register your fuel with BSL, you must first create an account to access the Application portal. To start your registration, go to '**Suppliers Registration**'. Here you give us details about yourself/your company.

Creating a BSL account does not give you a BSL number. A BSL account is necessary prior to the application submission. You will receive your BSL authorisation number when your submitted application is assessed and approved by the BSL administrative team.

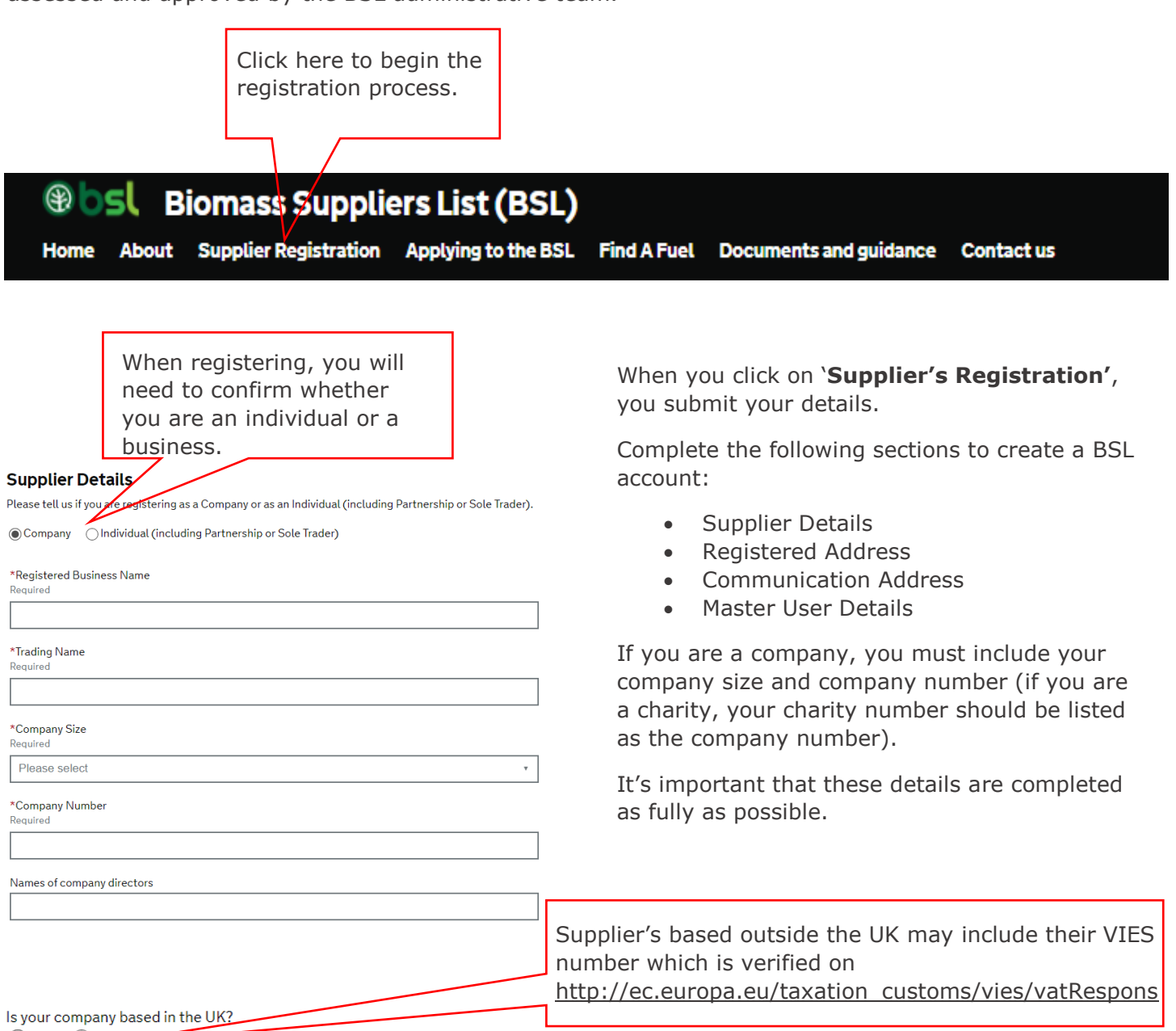

When you click 'Complete', you should receive an email titled 'BSL Suppliers Portal Registration'. Click on the link provided in this email to activate your account. You will be asked to create a password to complete your registration.

 $OYes$   $ON_0$ 

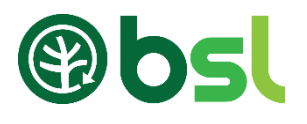

# <span id="page-5-0"></span>4. Logging in

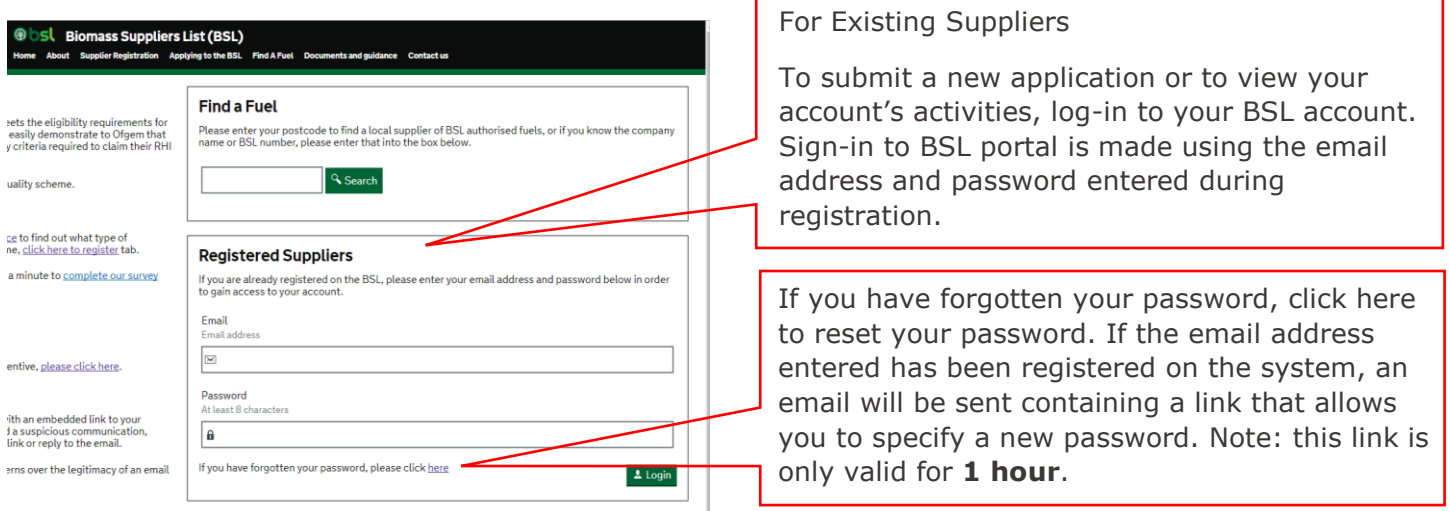

When logged in, you will be directed to your account's home page. See image below.

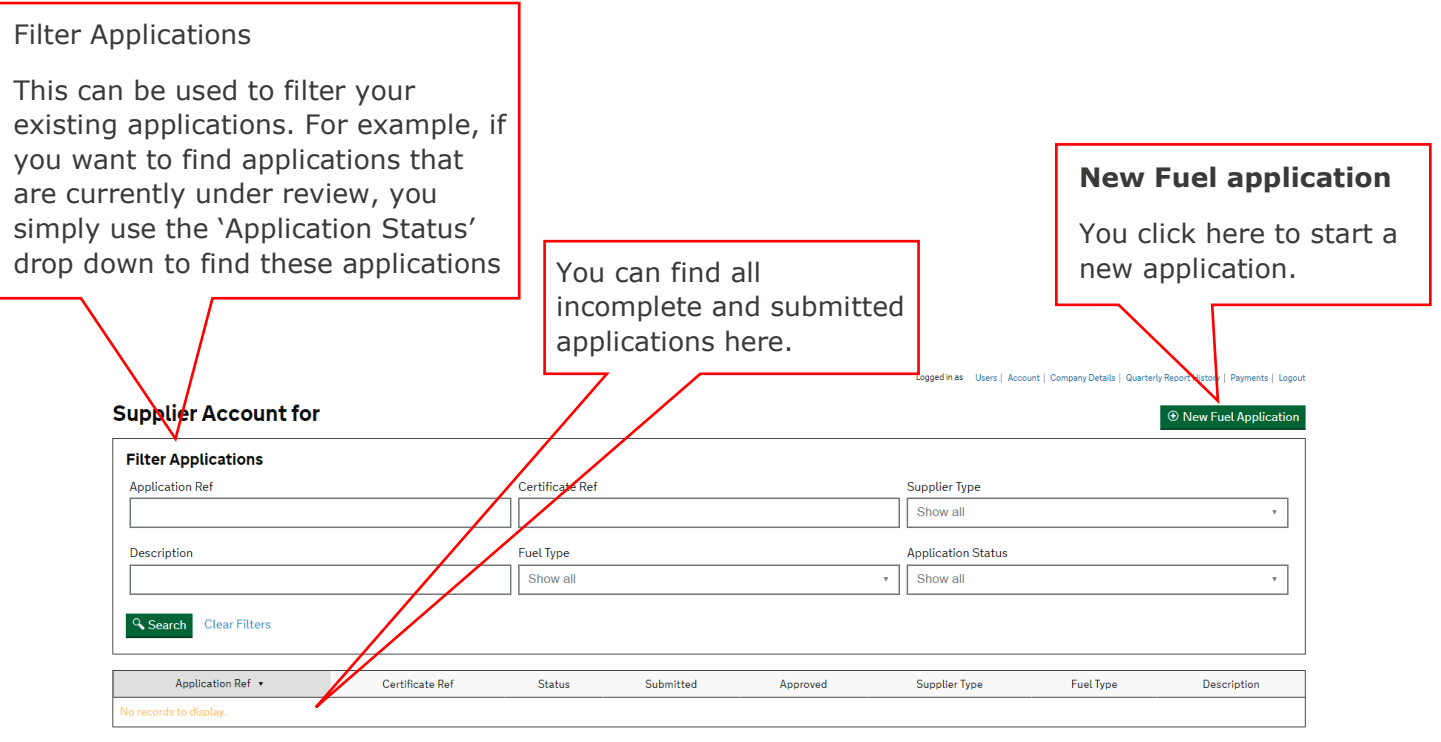

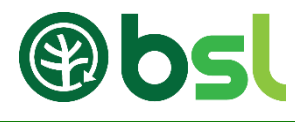

#### <span id="page-6-0"></span> $4.1$ Managing your account

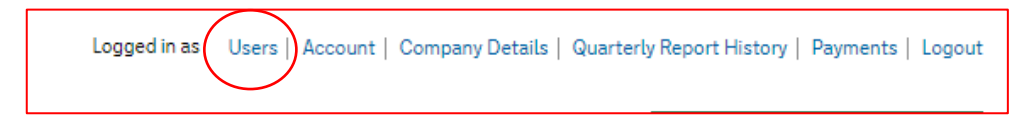

You can manage who can access your account by clicking 'Users' at the top right side of your account's page. Here you can add sub-users and edit users.

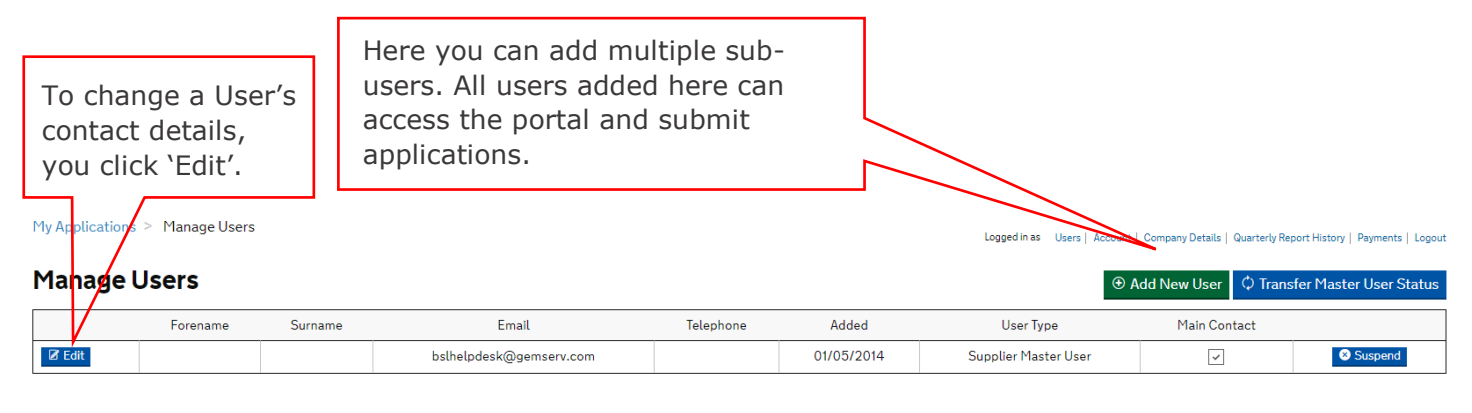

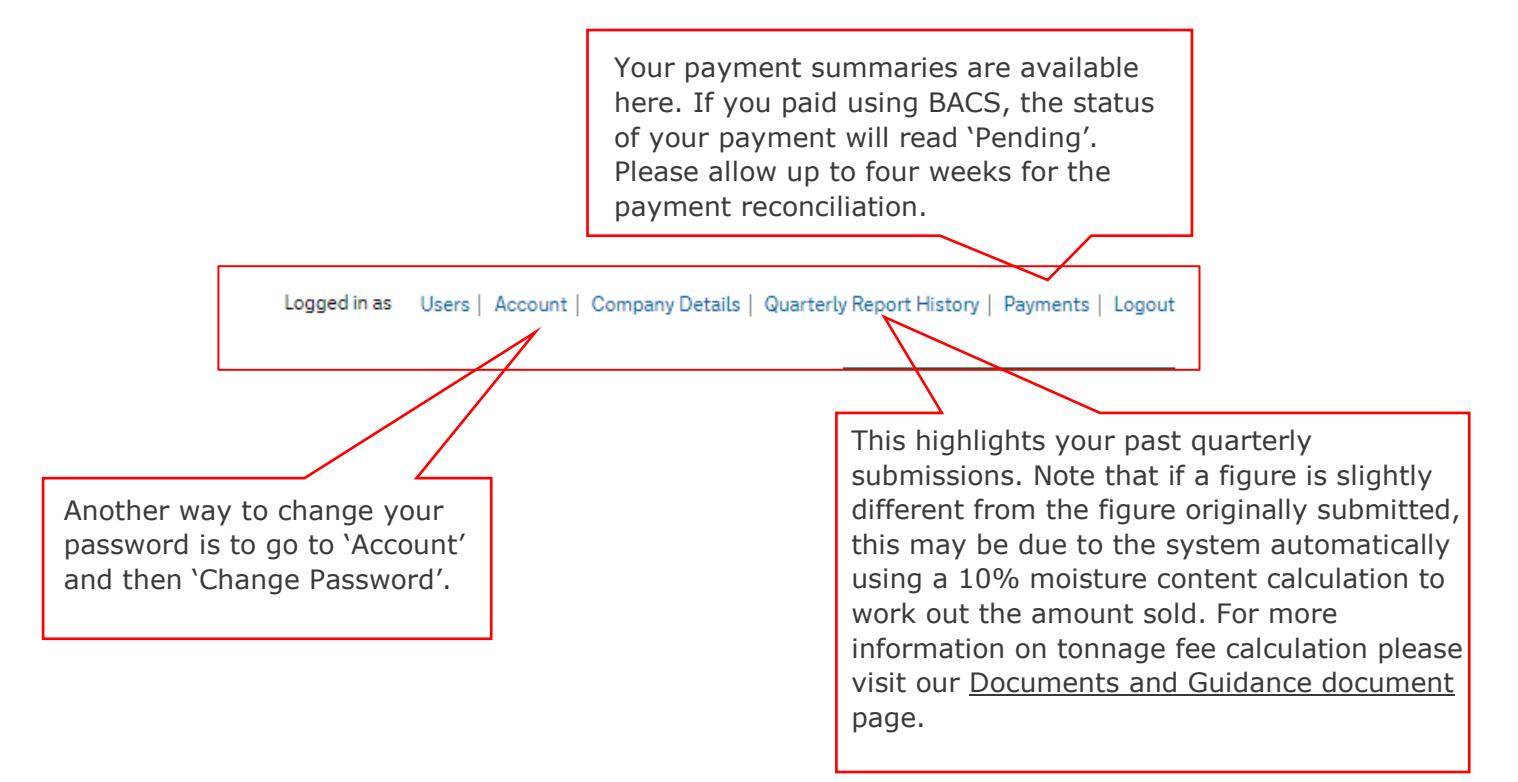

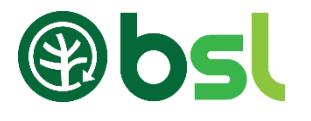

# <span id="page-7-0"></span>5. Submitting a new application Submitting a fuel application

To receive a BSL authorisation number, you must submit an online application. When logged in, simply click 'New fuel application' to submit your fuel details.

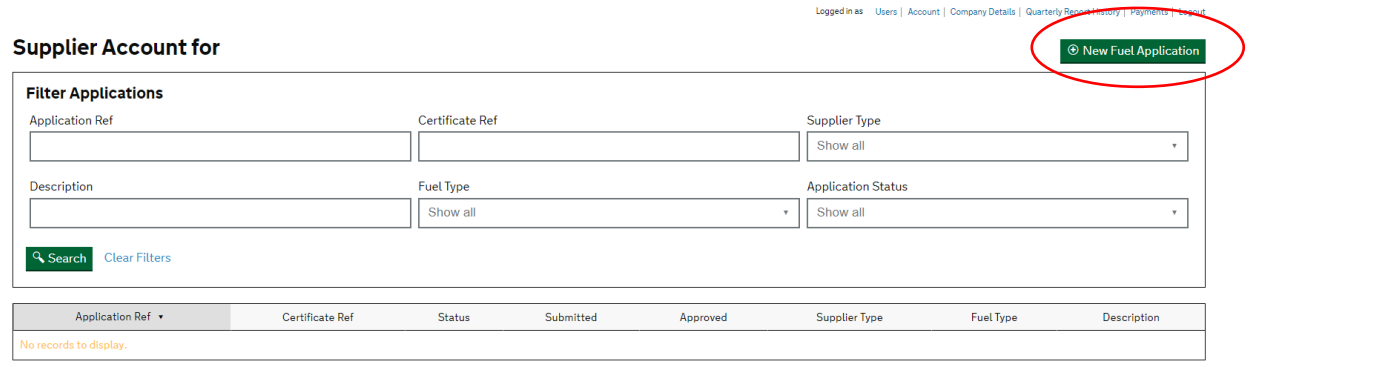

If you are unable to complete your application for whatever reason, you can click 'Save and Exit'. This application will be saved below the 'Filter Application' table. To go back to the application, click on the application reference.

If you are unable to complete your application for whatever reason, you can click 'Save and Exit'. This you can click 'Save and Exit'. This you can click 'Save and Exit'. This you can click 'Save and Exit'. This you can cl Note

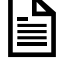

 $\Box$  Once your application has been approved, you may receive an email titled 'approved pending payment'. This is because the membership fee is now due. Simply log-in to your BSL account and click 'Make payment'.

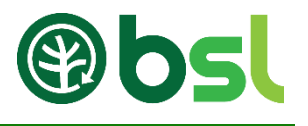

# <span id="page-8-0"></span>6. What supplier type are you

Use the diagram below to determine which supplier type you should be applying as:

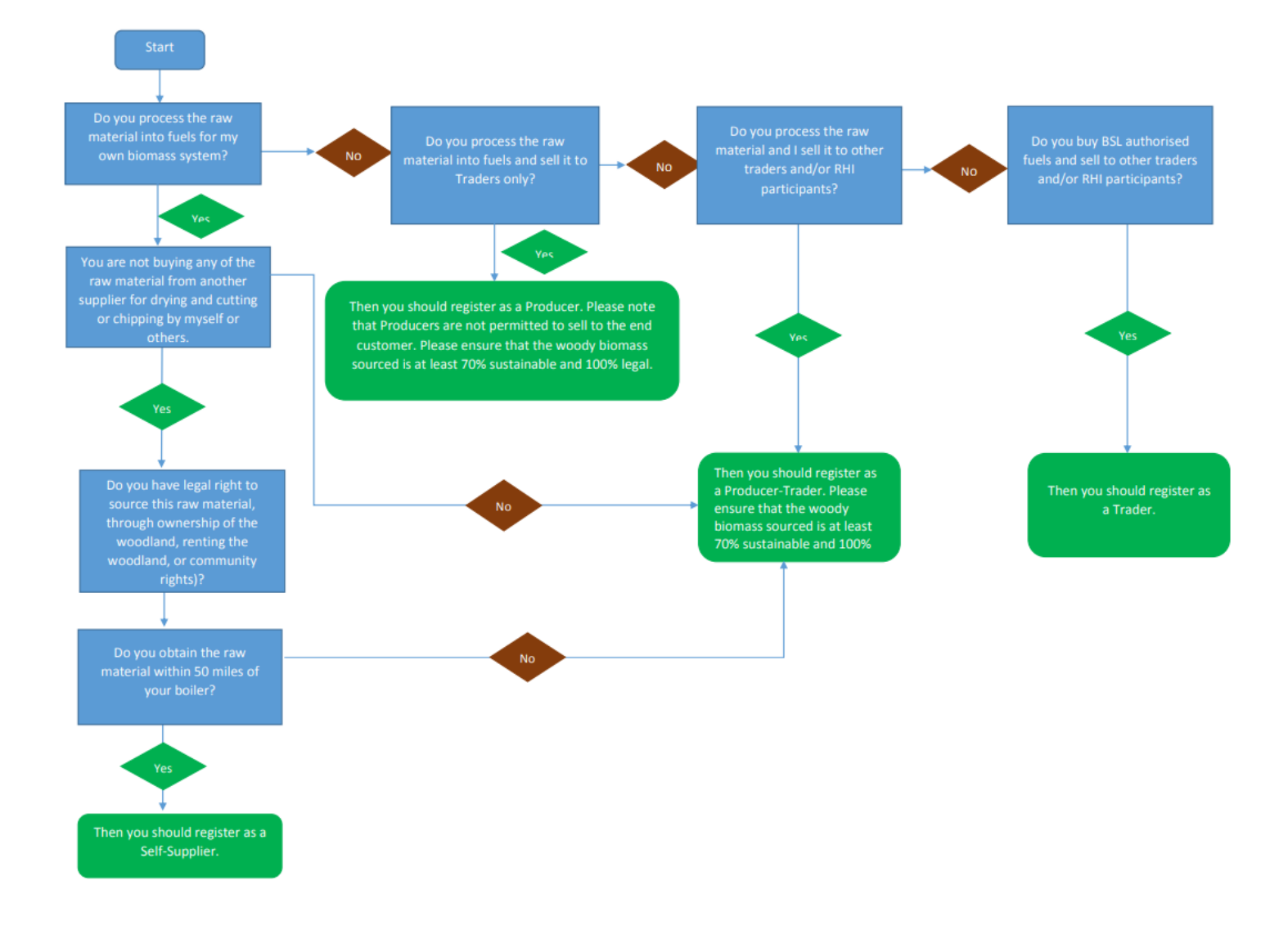

To view the Application User Guide for Self-Suppliers and Traders, please go to our [Documents and](https://biomass-suppliers-list.service.gov.uk/documents-and-guidance)  [Guidance](https://biomass-suppliers-list.service.gov.uk/documents-and-guidance) page

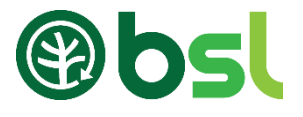

# <span id="page-9-0"></span>7. Submitting a Producer-Trader / Producer application

To start a Producer-Trader or Producer application, Log-in or create a BSL account via the BSL website and click 'New Fuel Application'.

#### Note

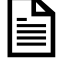

 $\Box$   $\Box$   $\Box$   $\Box$   $\Box$ **Producers** are not permitted to sell any fuel directly to RHI participants. You can sell to Traders only

As a Producer–Trader, you do not have to sell this fuel to a third party and can supply yourself only.

7.1 Producer-Trader or Producer virgin or waste / virgin blend fuel Application – [read this section](#page-10-0) if you are sourcing 100% of your raw materials from the UK

percentage of your raw materials are sourced outside the UK. only 7.2 Producer-Trader or Producer virgin or waste / virgin blend fuel Application – [read this section](#page-16-0) if any

 $\mathcal{A}$  Producer–Trader, you do not have to sell this fuel to a third party and can supply you do not have to a thind party and can supply you do not have to a thing party and can supply yourself of  $\mathcal{A}$ 7.3 Producer-Trader or Producer waste wood-fuel application - [read this section](#page-23-0) if you are processing waste wood.

\*At the end of the form, you will be directed to the Terms and Condition page to finalise the application. You must read, accept and tick the terms and conditions.

To submit your application, an application fee is required. The application cost is summarised, click 'Make payment' to pay the application fee. Please go to our [Documents and Guidance](https://biomass-suppliers-list.service.gov.uk/documents-and-guidance) page for the Fees breakdown. Please note that once you have submitted and payed the application fee, this fee is nonrefundable. Please make sure the information provided is correct.

#### Note

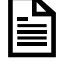

If you are submitting a Waste / Virgin blend application, please make sure you are mixing waste wood with virgin wood. When the BSL administrative team assesses your application, you will be asked to provide your waste permits and/or exemption to demonstrate you are legally permitted to treat, handle and store waste wood. If you are selling your fuel, you must also sell this fuel with the appropriate waste code unless you have an End of Waste Certificate from the relevant environmental agency. Since End of Waste certificates are unusual, fuel originating from waste wood must be sold with a waste code and an appropriate description.

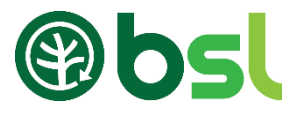

# <span id="page-10-0"></span>7.1 Virgin or Waste Virgin Blend fuel application: Sourcing 100% of raw material from the UK

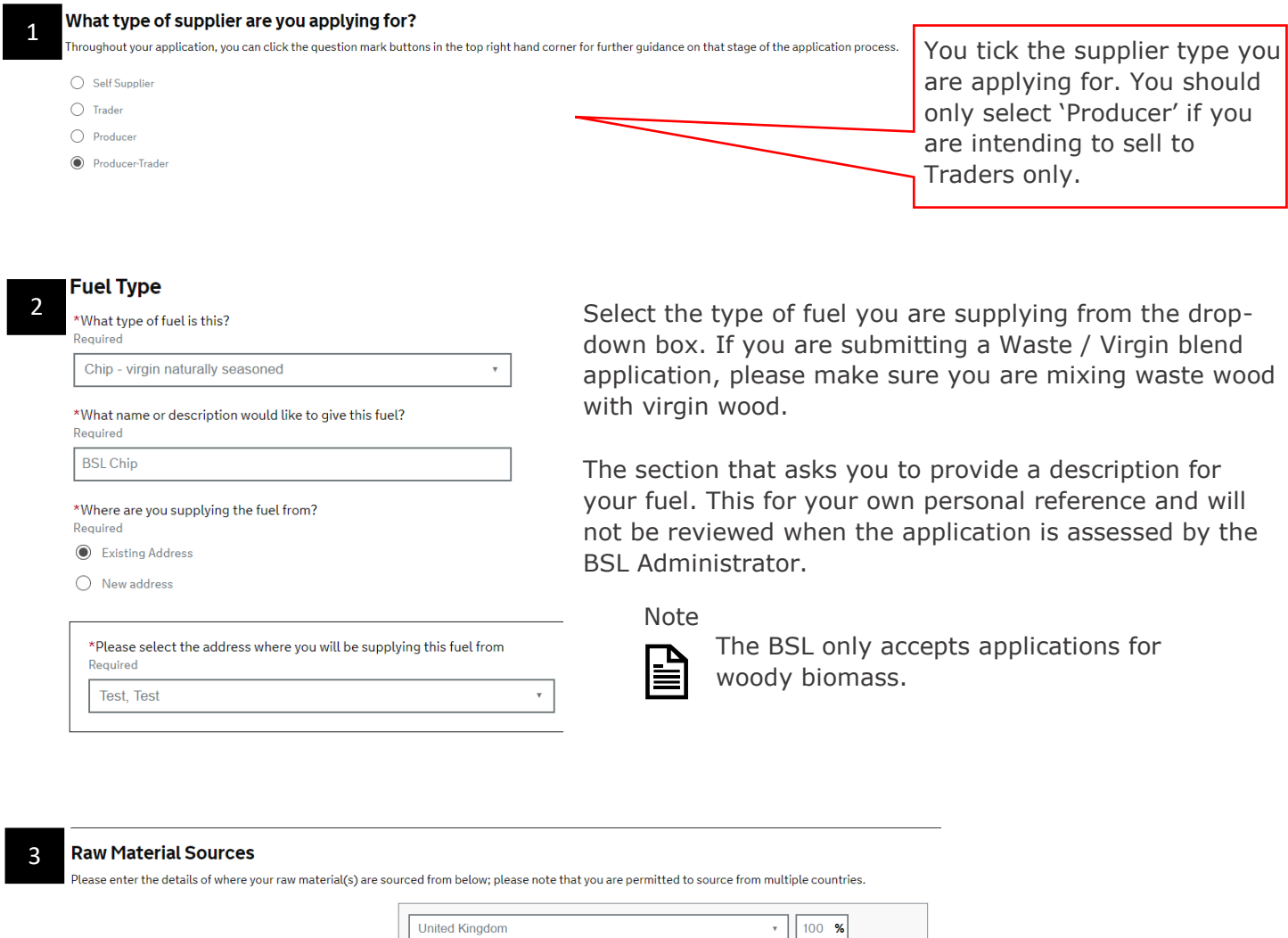

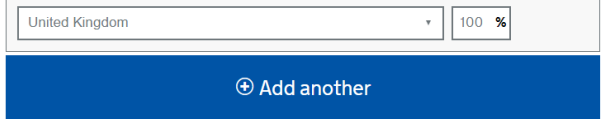

Here, you enter the country where your raw materials are sourced from. If you are sourcing 100% of your raw materials from the UK, click next. If any of your raw materials are from outside the UK, please go to page 21 [\(Sourcing any raw materials from outside the UK\)](#page-16-0).

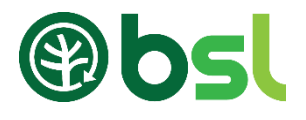

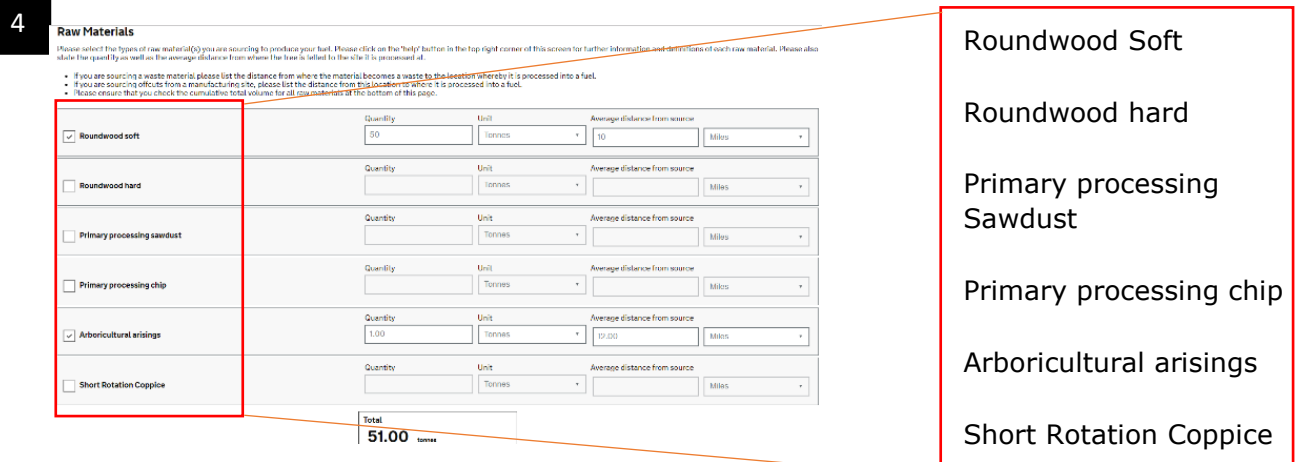

Tick the box on the left-hand side of the screen, selecting the type(s) of raw material(s) you are sourcing. Once this has been completed, please enter the quantities of raw materials in either cubic metres or tonnes. Enter the average distance from source to depot. Please read our **Documents and guidance page** to work out if your raw material is virgin or waste.

If you are using waste wood, you must have a permit/exemption for processing, storing, treating and handling waste wood from the relevant environmental authority. Sawdust

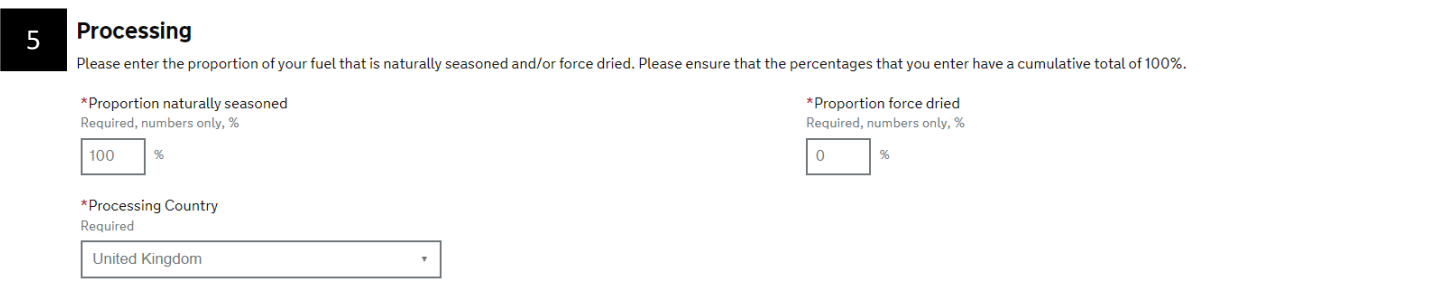

Enter in this section the proportion of the raw material(s) that are either force dried and/or naturally seasoned. The total percentage must add up to 100%. If your fuel is Virgin Naturally seasoned, the proportion of forced dried should be 0%.

If your fuel is forced dried, you will be directed to another page called 'Force drying' before  $\lceil$  step 6.  $\rceil$ Here you will be asked to confirm the fuel used to dry the product, the type of dryer used and the moisture content before and after drying.

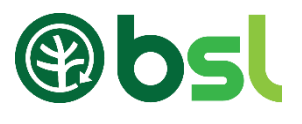

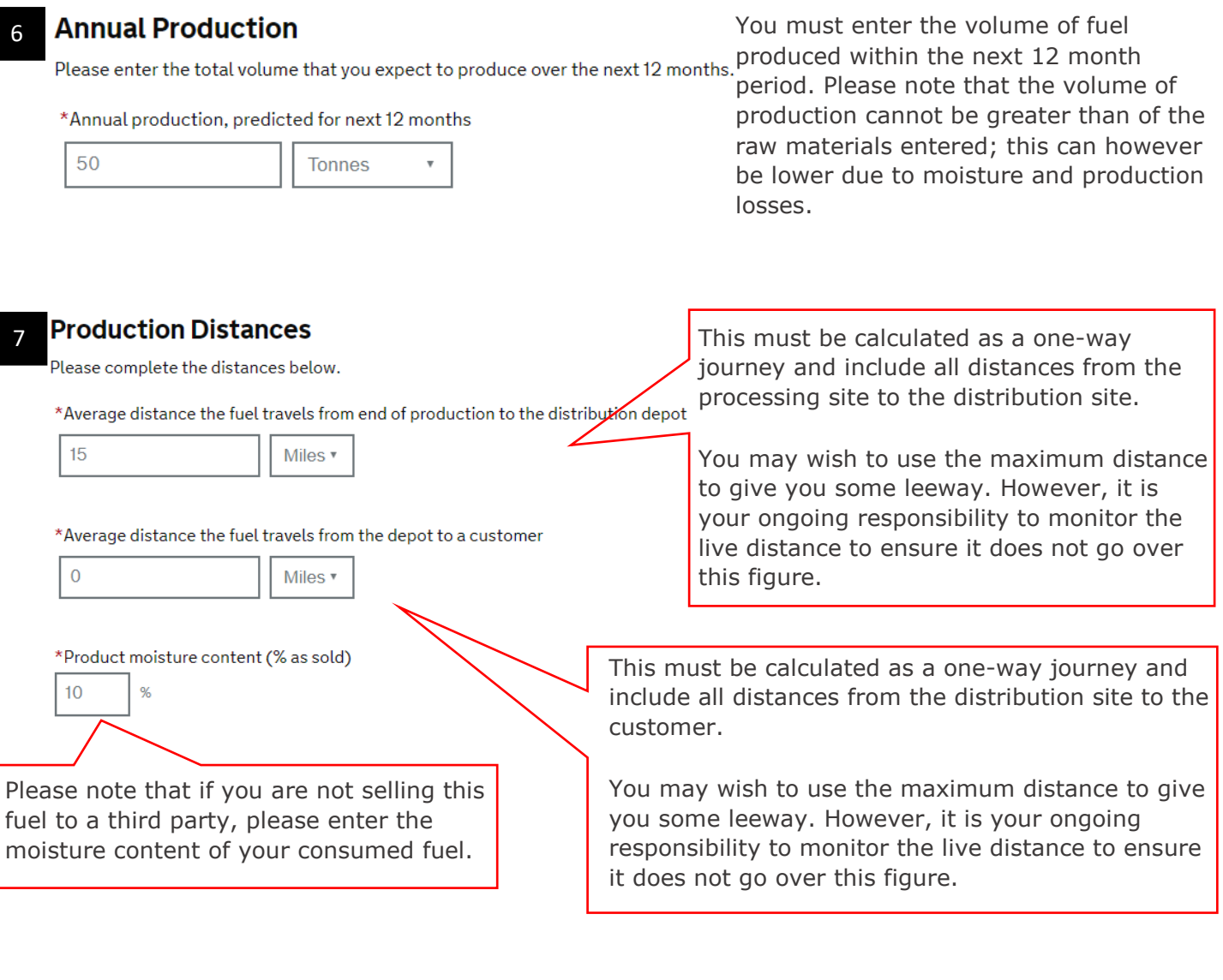

8

**Land Criteria** 

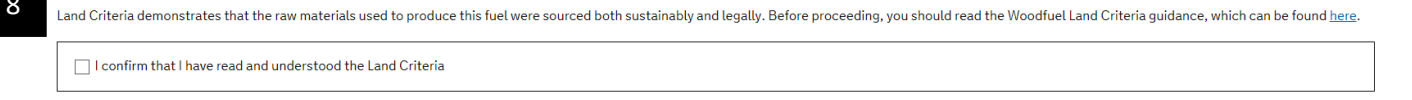

Ensure that you have read the Land Criteria guidance documents, which are available on the Documents [and Guidance page.](https://biomass-suppliers-list.service.gov.uk/documents-and-guidance) Tick the box to continue.

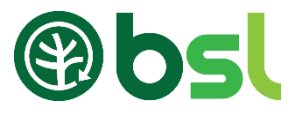

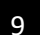

#### **Land Criteria Certification**

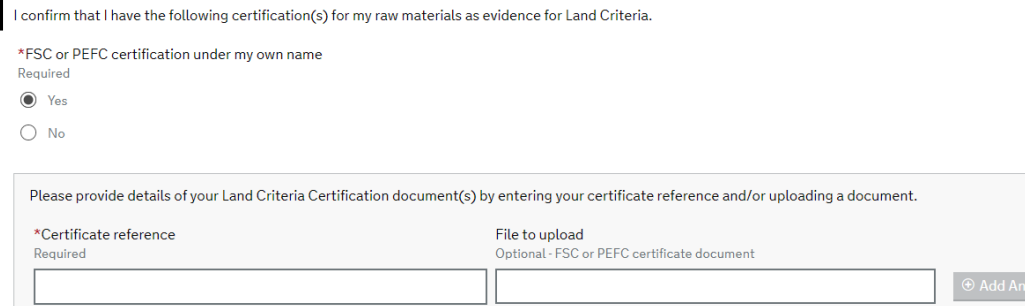

If you have an FSC / PEFC / SBP certificate in your name for the fuel being registered, select 'Yes' and enter the certificate number below, click 'next' and go to step 12.

Note: If you select this option, you must sell the fuel with the certificate.

If you do not have an FSC / PEFC / SBP certificate or this certificate is not registered under your name, select 'No' and go to step 10.

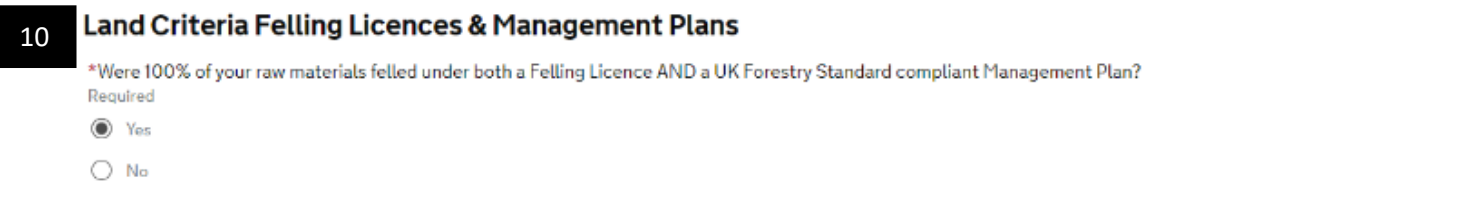

Provide confirmation of your felling licence & management plan. You must have both documents to select 'Yes'. Go to step 12. If you only have one of these documents, select 'No' and click 'Next' to [ step 11 ]

Note: This is only recommended for suppliers dealing with a small number of timber supplies. Larger numbers should use the RBRA approach,  $\lceil$  step  $\lceil \cdot \rceil \rceil$ 

#### Land Criteria - Risk Based Regional Assessment 11

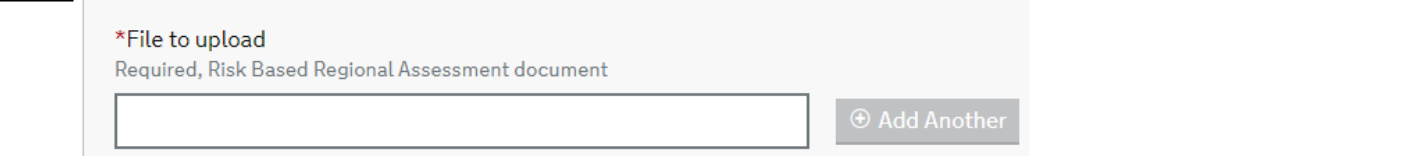

You can download the Risk Based Regional Assessment form from the <u>Documents and Guidance page</u>. To upload your RBRA form, click on the box below `File to Upload', choose a file from your computer to upload.

Note Note: The RBRA allows you to source from various supplies, as long as the timber is sourced in the UK.

9

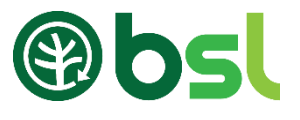

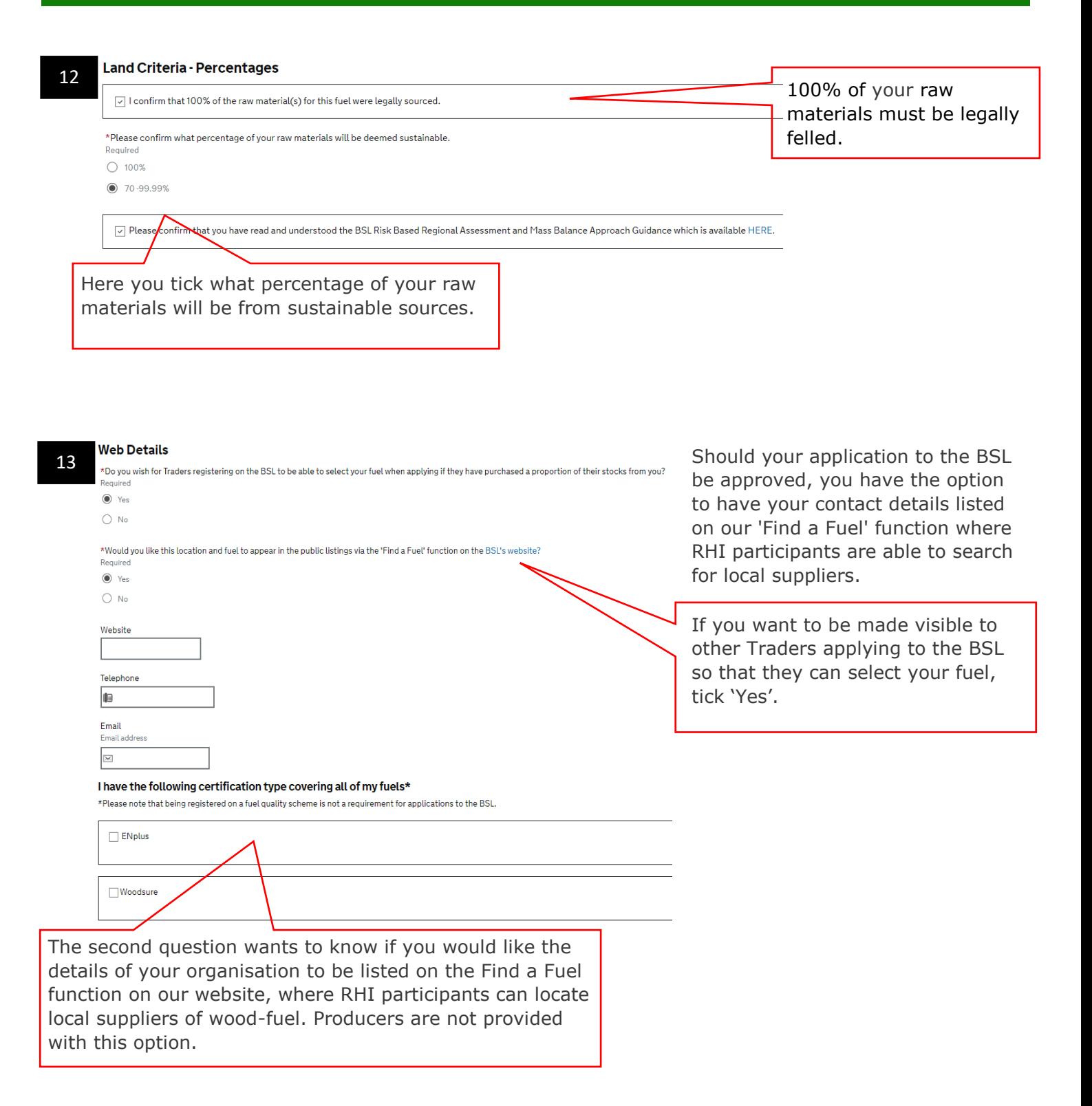

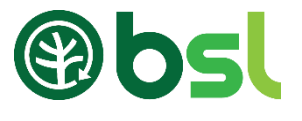

#### 14

I confirm that the information I have provided is accurate and correct.

You will be directed to a summary of your application; if you notice that there are any mistakes in this, please click 'back' to go back and make the necessary amendments. Please note that once you have submitted and payed the application fee, this fee is non-refundable. Please make sure the information provided is correct.

#### Terms & Conditions 15

 $\Box$  I hereby declare that the information and record(s) submitted in relation to this application is true and correct to the best of my knowledge. please click 'back' to go back and make the necessary amendments.

□ I accept that my application may be rejected and / or appropriate sanctions taken where the information/record(s) supplied above are found at any time, now or in the future, to be incorrect or false.

□ I acknowledge and accept my continuing obligation to notify the Biomass Suppliers List Administrator within one week of the occurrence of any issue that may affect my fuel's eligibility for registration or compliance with the scheme or any material changes to the information submitted during the application process.

□ I acknowledge and accept my continuing obligation to submit relevant data to the BSL Administrator quarterly, and upon request.

□ I am willing to receive audits and openly answer questions, and shall disclose all records associated with the scope of application to the BSL Administrator and/or its appointed agent, and shall grant them access to the organisational units concerned. Where I have entered details relating to or on behalf of any other party in the supply chain, I am able to compel that supply chain party to receive an audit under the same conditions.

□ I am willing and able to provide my customers with one of the following proofs of purchase, containing the information set out in the BSL Administrator's Applications and Audit Guidance document: A receipt or invoice issued by the Supplier at the time of purchase or a statement of account issued by the Supplier upon the customer's request; and a record of such proofs of purchase shall be retained for six years, for the twin purposes of inspection by the BSL Administrator and provision to customers on request of duplicate copies.

□ Should I be supplying my customer with wood that is registered under the FSC, PEFC and or SBP schemes, I will ensure that the relevant certificate reference and material transfer documents are included on/with my invoice (if applicable).

□ I agree that my organisation will comply with the Licence Conditions for use of the BSL Mark as issued and periodically updated by the BSL Administrator.

□ I acknowledge that the granting of the Sustainability Mark is on an annual basis subject to continued compliance with these Terms and Conditions and a successful audit visit if such a visit is requested by the BSL Administrator.

□ I acknowledge that the BSL Administrator reserves the right to change these rules for registration herewith without prior notification as required by the Secretary of State for Business, Energy and Industrial Strategy. No such changes shall affect the right of any registered organisation to use the Sustainability Mark until it has been served with notice in writing (which may be electronically) of such changes by the BSL Administrator.

□ I acknowledge that the BSL Administrator reserves the right to suspend or withdraw Authorisation, including use of the Biomass Sustainability Mark, at any time.

□ I consent to the processing of the information I submit, including to the transfer of my information/record(s) to any relevant government departments and / or regulatory bodies.

You must agree and tick with all the listed terms and conditions. To submit your application, an application fee is required. The application cost is summarised on the next page. Click 'Make payment' to pay the application fee. Please go to our [Documents and Guidance](https://biomass-suppliers-list.service.gov.uk/documents-and-guidance) page for the Fees breakdown.

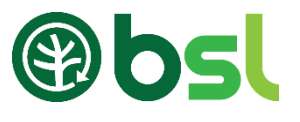

# <span id="page-16-0"></span>7.2 Virgin or Waste Virgin blend fuel Application: Sourcing any raw materials from outside the UK

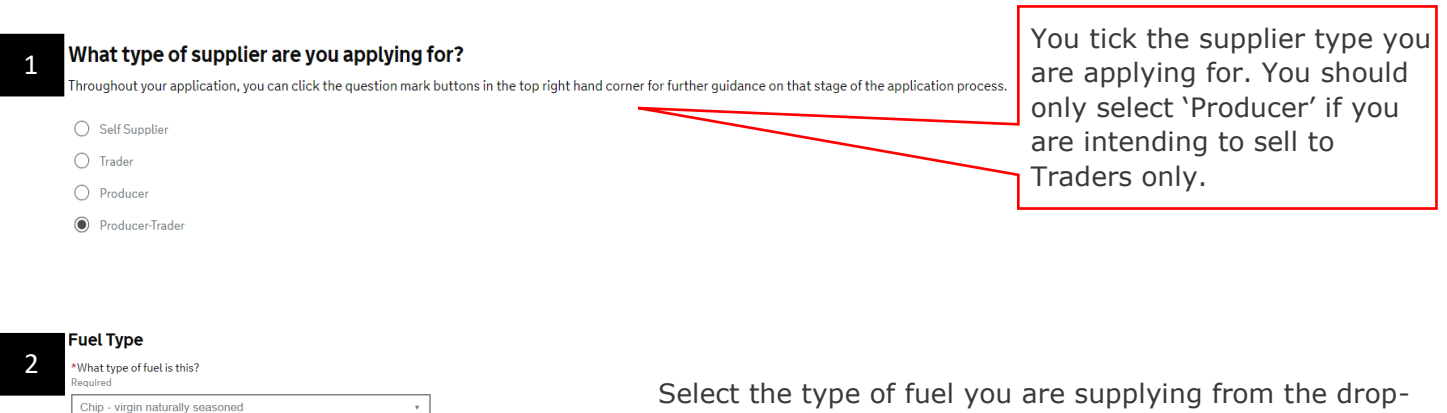

down box. If you are submitting a Waste / Virgin blend application, please make sure you are mixing waste wood with virgin wood.

The section that asks you to provide a description for your fuel. This for your own personal reference and will not be reviewed when the application is assessed by the BSL Administrator.

#### **Raw Material Sources**

\*What name or description would like to give this fuel?

\*Please select the address where you will be supplying this fuel from

\*Where are you supplying the fuel from?

BSL Chip

Existing Address  $\bigcap$  New address

Test, Test

Select the type of fuel you are supplying from the drop-

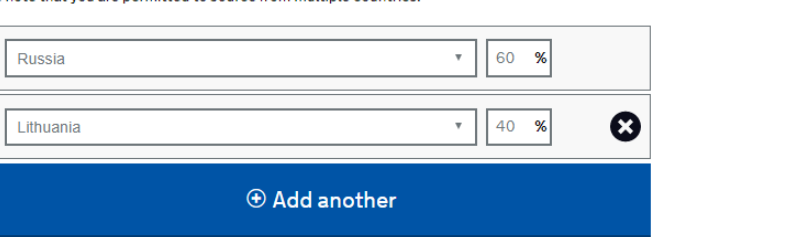

Here, you enter the country where your raw materials are sourced from. If you are sourcing 100% of your raw materials from UK, go to section 8.1 Producer - Trader or Producer Virgin Fuel Application: [Sourcing 100% Raw materials from the UK.](#page-10-0) If any of your raw materials are from outside the UK, enter the country(s), percentage sourced and click 'Next'.

Note

3

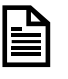

The BSL only accepts applications for woody biomass.

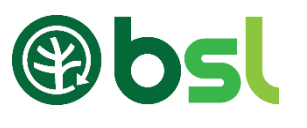

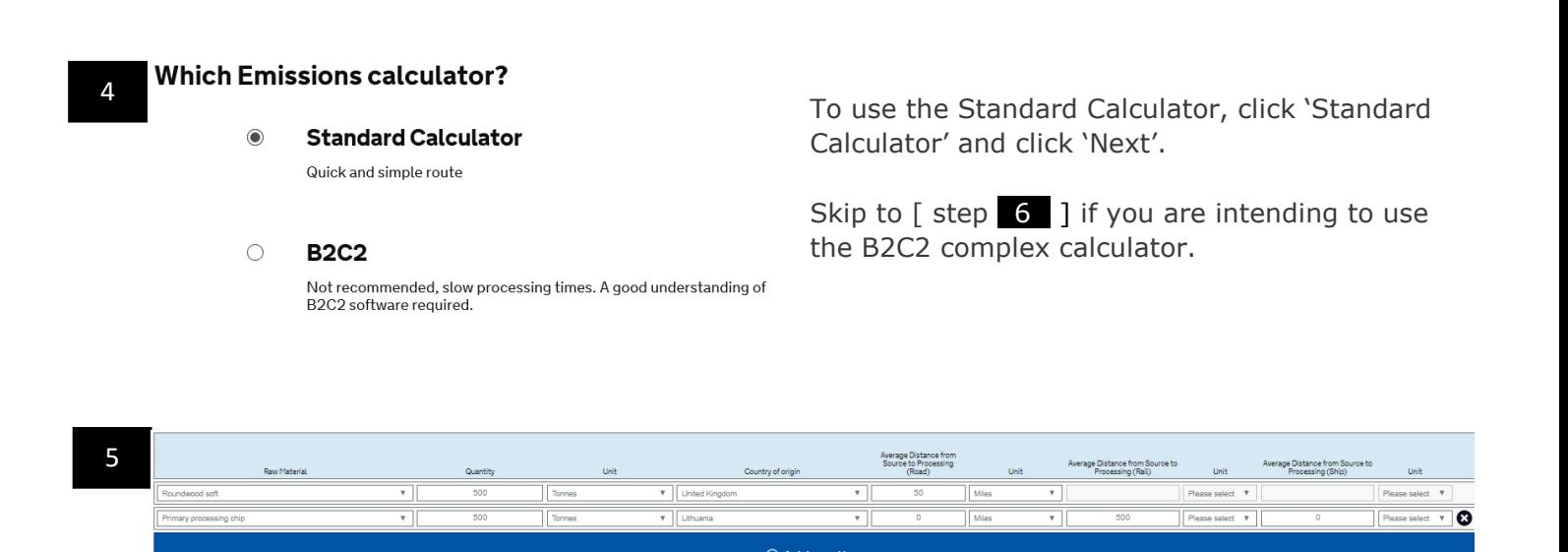

Select what type(s) of raw material(s) that you are sourcing. Enter the quantities of raw materials that you will use in a year in either cubic metres or tonnes. Confirm the country where the timber was felled. Click 'Add another' if you want to add more raw materials.

Average Distance from Source to Processing (Road) – enter the distance if you transport your raw material from source to your processing site via Road (truck). For sawmill residues where the processing plant is at the same place as the sawmill, enter '0' here. For all other sources of timber, a figure will need to be entered here. Enter the distance in miles or km. Or;

Average Distance from Source to Processing (Rail) - enter figure here if you transport your raw material from source to your processing site via Rail. Enter the distance in miles or km. Or;

Average Distance from Source to Processing (ship) - enter figure here if you transport your raw material from source to your processing site via boat. Enter the distance in miles or km.

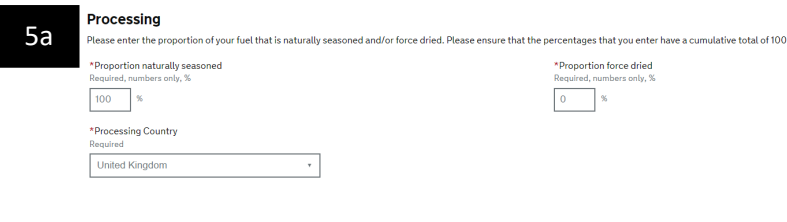

Enter in this section what proportion of the raw material(s) are either force dried and/or naturally seasoned. The total percentage must add up to 100%. If your fuel is Virgin Naturally seasoned, the proportion of forced dried should be 0%.

Skip to step 06.0 if you are intending to use the control of the control of the control of the control of the c<br>The control of the control of the control of the control of the control of the control of the control of the c

If your fuel is forced dried, you will be directed to another page called 'Force drying' before  $\lceil$  step  $\lceil$   $\lceil$ Here you will be asked to confirm the fuel used to dry the product, the type of dryer used and the moisture content before and after drying.

#### Submitting a Producer-Trader / Producer fuel Application Enter in this section what proportion of the

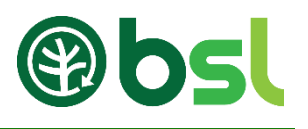

#### **Annual Production** 5b

5c d

Please enter the total volume that you expect to produce over the next 12 months.

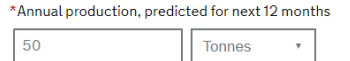

You must enter the volume of fuel produced within the next 12 month period. Please note that the volume of production cannot be greater than the volume of the raw materials entered; this can however be lower due to moisture and production losses.

#### **Production Distances** Average distance the fuel travels from end of production to the distribution depot. \*By Road: This must be calculated as a one-way journey and include  $15.00$ Miles<sup>\*</sup> all distances from the processing site to the distribution site via Road, Rail or shipping. \*By Rail: production cannot be greater than the volume of the  $0.00$ You may wish to use the maximum distance to give you Miles<sub>v</sub> some leeway. However, it is your ongoing responsibility to \*Ry Shin monitor the live distance to ensure it does not go over  $0.00$ this figure. Miles  $*$ \*Average distance the fuel travels from the depot to a customer This must be calculated as a one-way journey and include  $0.00$ Miles  $\overline{\mathbf{v}}$ all distances from the distribution site to your depot (i.e. the port of entry into the UK). \*Product moisture content (% as sold) You may wish to use the maximum distance to give you  $\frac{9}{6}$  $12$ some leeway. However, it is your ongoing responsibility to monitor the live distance to ensure it does not go over this some leeway. However, it is your ongoing responsibility to the contract on the contract of the contract of the contract of the contract of the contract of the contract of the contract of the contract of the contract of the Please note that if you are not selling this monitor the live distance to ensure it does not go over the live distance to ensure it does not go over the li fuel to a third party, please enter the moisture content of your consumed fuel.

#### **Which Emissions calculator?**  $\epsilon$

#### Please note that if you are not selling this  $\bigcirc$  Standard Calculator Quick and simple route

If you want to use the B2C2 Calculator, click 'B2C2' and click 'Next'. To download the B2C2 calculator, and energies it is dominade the BECE calculator,<br>please go to the Ofgem website. predse go to the organization.

The B2C2 must:

**B2C2** 

Not recommended, slow processing times. A good understanding of<br>B2C2 software required.

- Be for heat only
- Used in a boiler which achieves an average of 70% seasonal efficiency

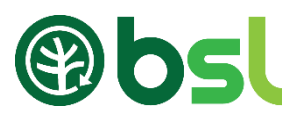

6a Add Producer Section 1 – enter your details a As all or part of your fuel is sourced from outside of the UK, please enter the details of the produc 1 \*Producer Name Section 2 – enter the country the raw material was **BSLAdmin** sourced from \*Geographical origin of biomass Flussia  $\overline{\mathbf{v}}$  $\overline{2}$ Section 3 - enter the quantity of fuel you annually produce \*Annual production, predicted for next 12 months 3 1000.00 Tonnes  $\boldsymbol{\mathrm{v}}$ Section 4 – select whether your fuel was naturally \*Method of drying dried or forced dried.  $\overline{4}$ Maturally  $-\mathbf{v}$ \*Moisture before drying Section 5 – enter the moisture content before drying 5  $50.00$  % Section 6 – enter the moisture content after dying. \*Moisture after drying 6  $50.00$  % Please note that when BSL audits your application, evidence of your moisture content will be requested. 7 \*Moisture content sold at  $12.00$  % Regular checks of your moisture content must be recorded. \*Processing Country 8 Flussia  $\overline{\mathbf{v}}$ Section 7 – enter the fuel's moisture content when \*Average distance of timber from source to processing sold q  $0.00$ Miles  $\Psi$ Section 8 – enter the country where you are \*Average distance the fuel travels from end of production to a distribution depot (Road)  $10\sqrt{100.00}$ processing the raw materials into a fuel.  $\rm km - \overline{v}$ Section 9, enter the average distance from source to \*Average distance the fuel travels from end of production to a distribution depot (Rail)  $11$   $0.00$ Miles  $\Psi$ processing site. \*Average distance the fuel travels from end of production to a distribution depot (Ship) Section 10 – enter the average distance the fuel Miles  $\Psi$  $12|0.00$ travel from end of production to a distribution site (via road) \*Average distance the fuel travels from a depot to a customer  $13 0.00$ Miles  $\Psi$ Section 11 - enter the average distance the fuel travel from end of production to a distribution site (via rail)

> Section 12 - enter the average distance the fuel travel from end of production to a distribution site (via ship)

Section 13 – enter the average distance the fuel travel from the distribution site to your depot (i.e. the port of entry into the UK).

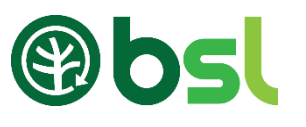

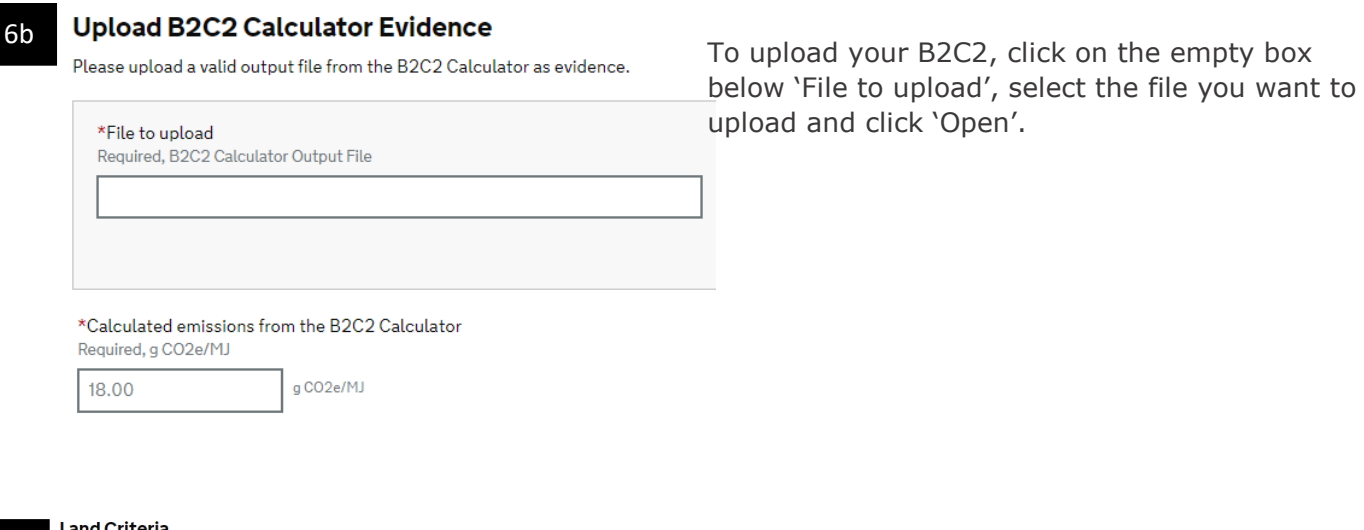

າd Criteria

7

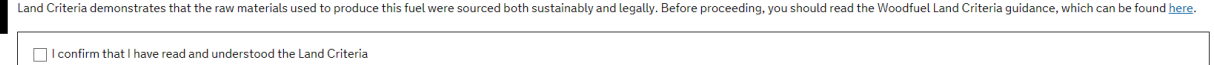

Ensure that you have read the Land Criteria guidance documents, which are available on the Documents [and Guidance page.](https://biomass-suppliers-list.service.gov.uk/documents-and-guidance) Tick the box to continue.

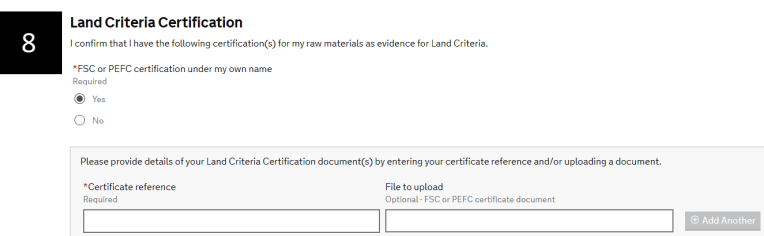

If you have an FSC / PEFC / SBP certificate in your name, select 'Yes' and enter the certificate number below, click next and go to  $[step 10]$ 

If you do not have an FSC / PEFC / SBP select 'No' and click 'next' [step  $\boxed{9}$  ]

#### Land Criteria - Risk Based Regional Assessment 9

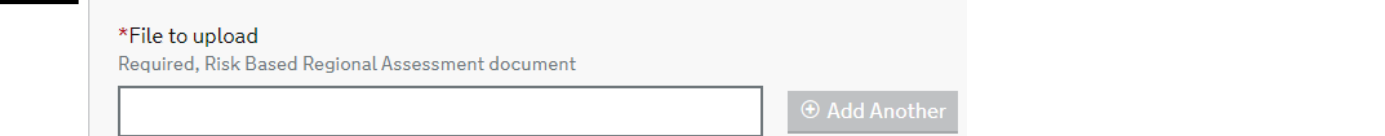

The guidance document for Mass Balance and Bespoke RBRA can be viewed [here.](https://biomass-suppliers-list.service.gov.uk/Content/Documents/BSL%20Risk%20Based%20Regional%20Assessment%20&%20Mass%20Balance%20Approach%20-%20v1.0.pdf) To upload your RBRA form, click on the box below 'File to Upload', choose a file from your computer to upload. Please read the [Risk based Regional Assessment: A Checklist approach](https://assets.publishing.service.gov.uk/government/uploads/system/uploads/attachment_data/file/390148/141222_Risk_Based_Regional_Assessment_-_A_Checklist_Approach_-_Guidance_final.pdf) document to complete the template.

# Submitting a Producer-Trader / Producer fuel Application

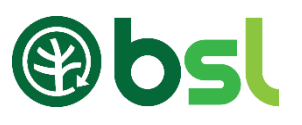

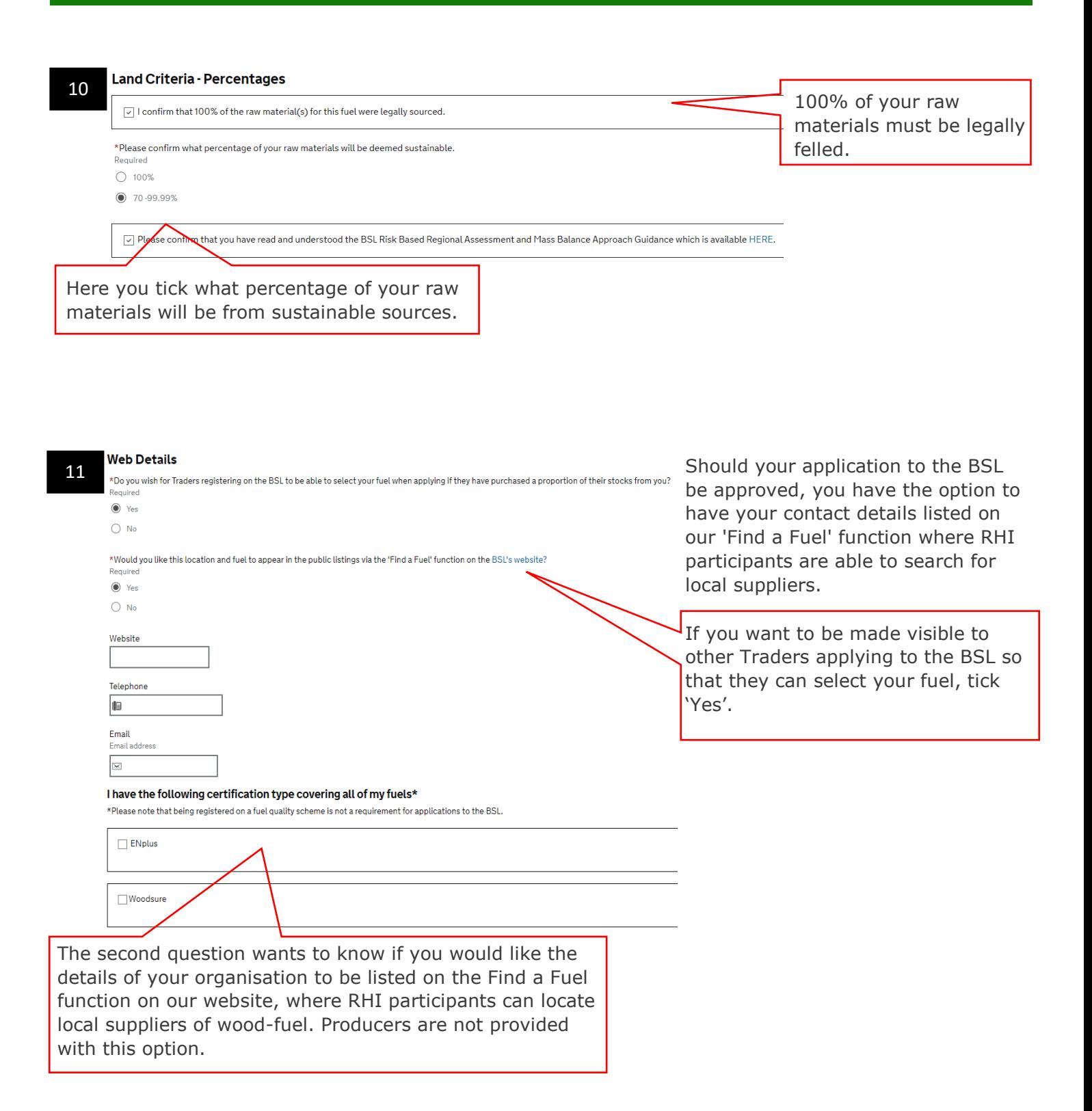

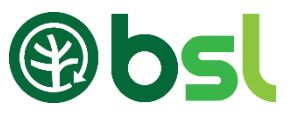

#### 14

I confirm that the information I have provided is accurate and correct.

You will be directed to a summary of your application; if you notice that there are any mistakes in this, please click 'back' to go back and make the necessary amendments. Please note that once you have submitted and payed the application fee, this fee is non-refundable. Please make sure the information provided is correct.

#### **Terms & Conditions** 15

 $\Box$  I hereby declare that the information and record(s) submitted in relation to this application is true and correct to the best of my knowledge.

 $\square$  I accept that my application may be rejected and / or appropriate sanctions taken where the information/record(s) supplied above are found at any time, now or in the future, to be incorrect or false.

□ I acknowledge and accept my continuing obligation to notify the Biomass Suppliers List Administrator within one week of the occurrence of any issue that may affect my fuel's eligibility for registration or compliance with the scheme or any material changes to the information submitted during the application process.

□ I acknowledge and accept my continuing obligation to submit relevant data to the BSL Administrator quarterly, and upon request.

□ I am willing to receive audits and openly answer questions, and shall disclose all records associated with the scope of application to the BSL Administrator and/or its appointed agent, and shall grant them access to the organisational units concerned. Where I have entered details relating to or on behalf of any other party in the supply chain, I am able to compel that supply chain party to receive an audit under the same conditions.

□ I am willing and able to provide my customers with one of the following proofs of purchase, containing the information set out in the BSL Administrator's Applications and Audit Guidance document: A receipt or invoice issued by the Supplier at the time of purchase or a statement of account issued by the Supplier upon the customer's request; and a record of such proofs of purchase shall be retained for six years, for the twin purposes of inspection by the BSL Administrator and provision to customers on request of duplicate copies.

□ Should I be supplying my customer with wood that is registered under the FSC, PEFC and or SBP schemes, I will ensure that the relevant certificate reference and material transfer documents are included on/with my invoice (if applicable).

□ I agree that my organisation will comply with the Licence Conditions for use of the BSL Mark as issued and periodically updated by the BSL Administrator.

□ I acknowledge that the granting of the Sustainability Mark is on an annual basis subject to continued compliance with these Terms and Conditions and a successful audit visit if such a visit is requested by the BSL Administrator.

□ I acknowledge that the BSL Administrator reserves the right to change these rules for registration herewith without prior notification as required by the Secretary of State for Business, Energy and Industrial Strategy. No such changes shall affect the right of any registered organisation to use the Sustainability Mark until it has been served with notice in writing (which may be electronically) of such changes by the BSL Administrator.

□ I acknowledge that the BSL Administrator reserves the right to suspend or withdraw Authorisation, including use of the Biomass Sustainability Mark, at any time.

□ I consent to the processing of the information I submit, including to the transfer of my information/record(s) to any relevant government departments and / or regulatory bodies.

You must agree and tick with all the listed terms and conditions. To submit your application, an application fee is required. The application cost is summarised on the next page. Click 'Make payment' to pay the application fee. Please go to our **Documents and Guidance** page for the Fees breakdown.

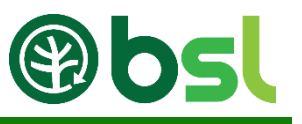

# <span id="page-23-0"></span>7.3 Waste-Wood fuel application

Waste - This includes used wood and industry by-products but not primary processing co-products. Used wood includes post-consumer/post society wood waste. By-products include joinery workshop off-cuts. Please note that Arboricultural arisings, forest residues and sawmill residues are not waste.

Note: If you choose waste as a raw material, you must demonstrate that you have the correct permits/exemption to process, transport., store and sell your waste and waste wood fuel. Contact the relevant environmental agency to obtain your waste evidence.

# What type of supplier are you applying for?

Throughout your application, you can click the question mark buttons in the top right hand corner for further guidance on that stage of the applicat

- Self Supplier
- $\bigcap$  Trader

1

- O Producer
- $\odot$  Producer-Trader

Wout tiek what cunnlige type you are applying for Neu should enly select \Dreducer' if you are intending You tick what supplier type you are applying for. You should only select 'Producer' if you are intending to<br>call to Traders only sell to Traders only.

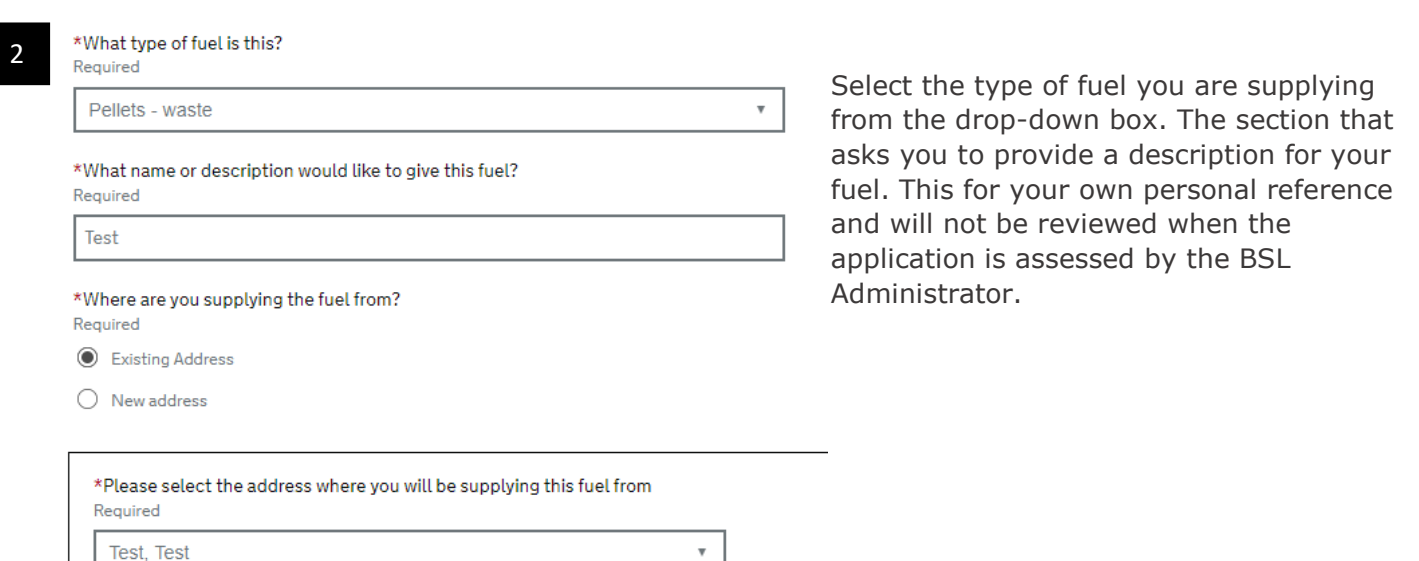

Select the type of fuel you are supplying from the drop-down box. The section that asks you to provide a description for your fuel. This for your own personal reference and will not be reviewed when the application is assessed by the BSL Administrator.

 $_\mathrm{v}$ 

 $\mathbf{v}$ 

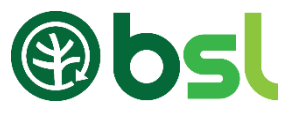

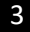

#### Waste Evidence

Please upload evidence that demonstrates that you are legally permitted to handle, process and burn (if applicable) waste wood.

Please also enter the moisture content of the waste wood along with the quantity of waste that you expect to source on a 12 month basis (for this application only).

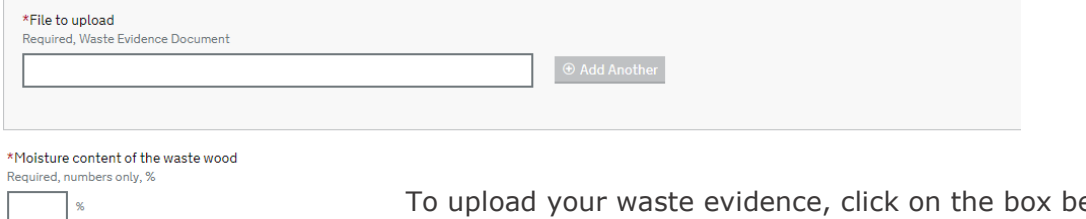

\*Processing Country

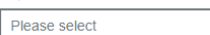

Tonnes

\*Fuel Quantity

To upload your waste evidence, click on the box below 'File to Upload', choose a file from your computer to upload. Click 'Next'.

Enter the moisture content of the waste wood.

Enter the country where you are processing the raw materials into a fuel.

Enter the annual fuel quantity.

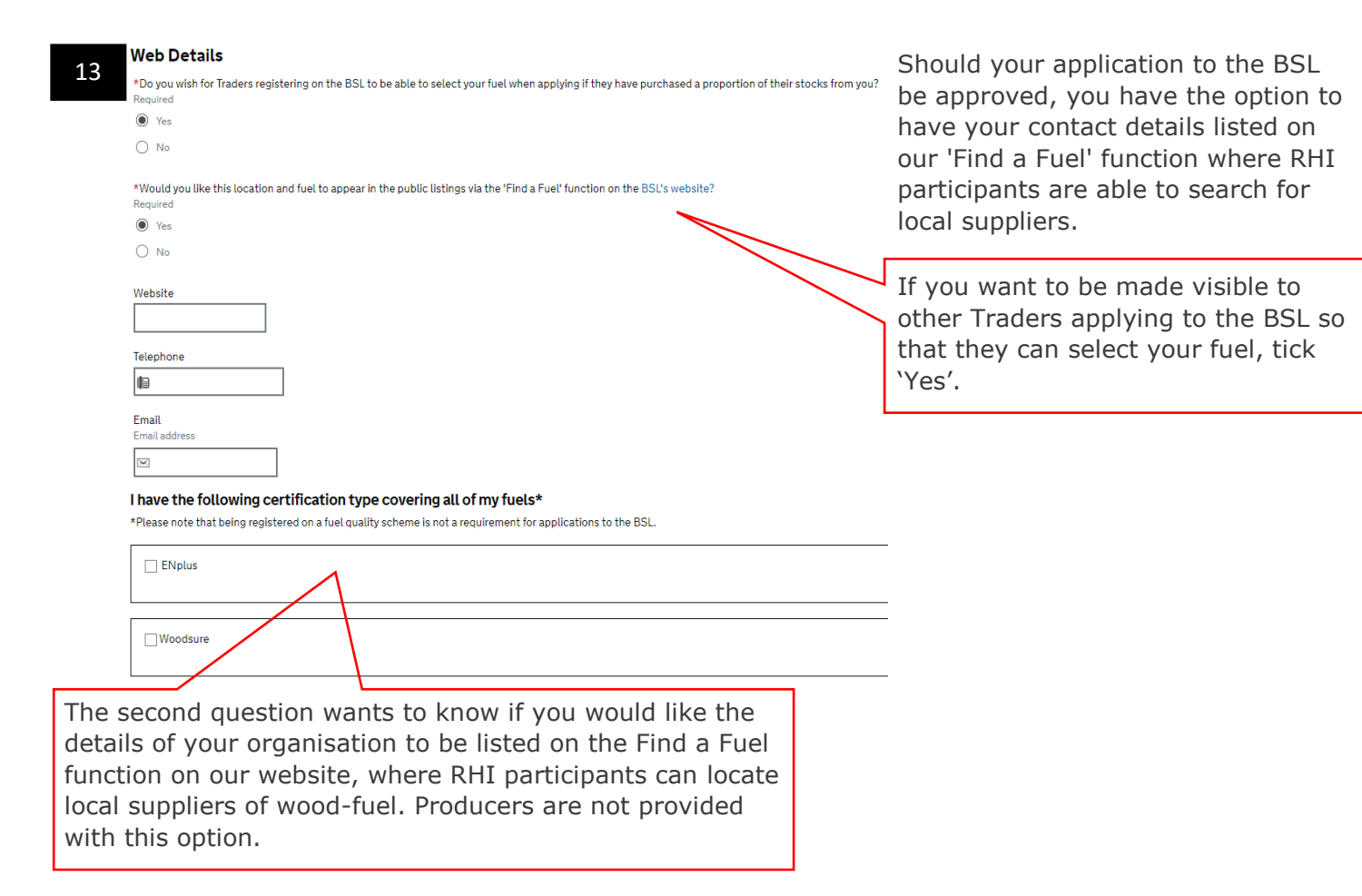

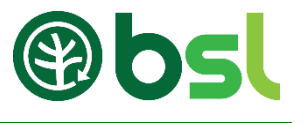

#### 6

I confirm that the information I have provided is accurate and correct.

Fourth be an ecced to a sammary or your approacion, in you house that there are any mistance in the<br>please click 'back' to go back and make the necessary amendments. Please note that once you have You will be directed to a summary of your application; if you notice that there are any mistakes in this, submitted and payed the application fee, this fee is non-refundable. Please make sure the information provided is correct.

□ I hereby declare that the information and record(s) submitted in relation to this application is true and correct to the 7 best of my knowledge.

 $\square$  I accept that my application may be rejected and / or appropriate sanctions taken where the information/record(s) supplied above are found at any time, now or in the future, to be incorrect or false.

□ I acknowledge and accept my continuing obligation to notify the Biomass Suppliers List Administrator within one week of the occurrence of any issue that may affect my fuel's eligibility for registration or compliance with the scheme or any material changes to the information submitted during the application process.

□ I acknowledge and accept my continuing obligation to submit relevant data to the BSL Administrator quarterly, and upon request.

I am willing to receive audits and openly answer questions, and shall disclose all records associated with the scope of application to the BSL Administrator and/or its appointed agent, and shall grant them access to the organisational units concerned. Where I have entered details relating to or on behalf of any other party in the supply chain. I am able to compel that supply chain party to receive an audit under the same conditions.

□ I am willing and able to provide my customers with one of the following proofs of purchase, containing the information set out in the BSL Administrator's Applications and Audit Guidance document: A receipt or invoice issued by the Supplier at the time of purchase or a statement of account issued by the Supplier upon the customer's request; and a record of such proofs of purchase shall be retained for six years, for the twin purposes of inspection by the BSL Administrator and provision to customers on request of duplicate copies.

□ Should I be supplying my customer with wood that is registered under the FSC, PEFC and or SBP schemes, I will ensure that the relevant certificate reference and material transfer documents are included on/with my invoice (if applicable).

□ I agree that my organisation will comply with the Licence Conditions for use of the BSL Mark as issued and periodically updated by the BSL Administrator.

□ I acknowledge that the granting of the Sustainability Mark is on an annual basis subject to continued compliance with these Terms and Conditions and a successful audit visit if such a visit is requested by the BSL Administrator.

□ I acknowledge that the BSL Administrator reserves the right to change these rules for registration herewith without prior notification as required by the Secretary of State for Business, Energy and Industrial Strategy. No such changes shall affect the right of any registered organisation to use the Sustainability Mark until it has been served with notice in writing (which may be electronically) of such changes by the BSL Administrator.

□ I acknowledge that the BSL Administrator reserves the right to suspend or withdraw Authorisation, including use of the Biomass Sustainability Mark, at any time.

□ I consent to the processing of the information I submit, including to the transfer of my information/record(s) to any relevant government departments and / or regulatory bodies.

You must agree and tick with all the listed terms and conditions. To submit your application, an application fee is required. The application cost is summarised on the next page. Click 'Make payment' to pay the application fee. Please go to our [Documents and Guidance](https://biomass-suppliers-list.service.gov.uk/documents-and-guidance) page for the Fees breakdown.

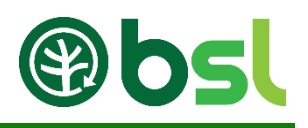

# <span id="page-26-0"></span>8. Completing Quarterly Reports

All BSL authorised suppliers, except Self-Suppliers, are required to submit quarterly reporting data via the Application portal, confirming woodfuel sales for each authorised fuel into the RHI market in the previous quarter. Producer-Traders consuming all their fuel should enter 0 each time as the volume of fuel sold.

Every January, April, July and October, every supplier (except self-Supplier) are sent emails reminders to submit their Quarterly Report submissions.

If you are registered on the BSL and you sell woodfuel under any of your BSL authorised fuels, you are required to pay a tonnage fee. The fee is nine pence per tonne of wood fuel sold.

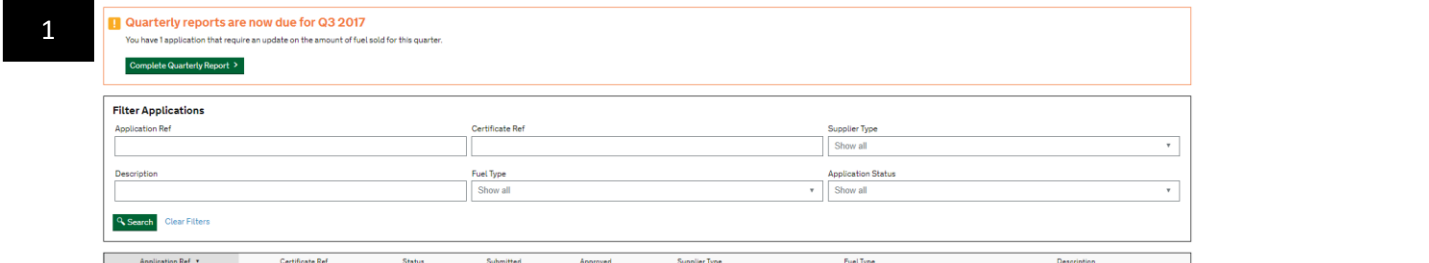

To submit your Quarterly Report, log-in to your BSL account in the 'Registered Suppliers section' of the To submit your Quarterly Report, log-in to your BSL account in the Registered Suppliers section of the<br>BSL website by clicking on the link [https://biomass-suppliers-list.service.gov.uk/.](https://biomass-suppliers-list.service.gov.uk/) Once logged in, click If you are registered on the BSL and you sell woodfuel under any of your BSL authorised fuels, you are 'Complete Quarterly Report'.

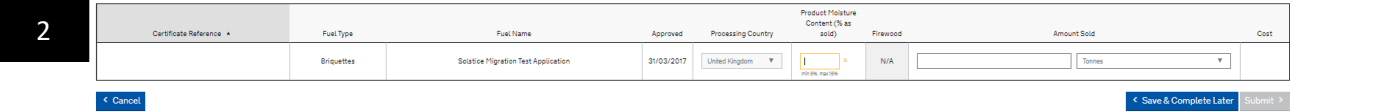

Submit the quantity of woodfuel sold between dates provided in this page for each of your approved fuels on the BSL (these are your "quarterly reports"). If you have not sold anything in the reporting period, you still need to submit this data and should enter "0" for that fuel(s).

Product Moisture Content (% as sold) – if you have not sold any fuel but have burned fuel in your own appliance, please enter the moisture content of your consumed fuel.

\* To complete your quarterly report and pay your membership fee, click 'submit'. You will be directed to the payment summary page, click 'Make Payment'.

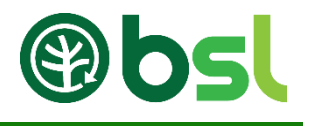

# <span id="page-27-0"></span>9. Paying (New application, Quarterly reports and Membership fee)

New or existing Suppliers are required to pay fees to BSL.

You will need to pay for the following:

**Application fee** – You will be charged for each application submitted. The fee amount will depend on the application type and will be calculated for you automatically on the BSL application portal before you submit your application. You won't have to pay anything for your existing authorised fuels or applications submitted before 1 January 2017.

**Membership fee** – You need to pay an annual membership fee if you have any authorised fuels on the BSL. The amount you need to pay will depend on the size of your company, or if you are classed as an individual. If you are a Self-Supplier, you will pay a one-off annual payment each January. If you are Producer, Producer-Trader or a Trader, you must pay your membership fee quarterly at the same time as you pay your tonnage fee, and after you enter your reporting figures.

For a new supplier - Once an application has been approved, to receive the BSL number, you must pay the membership fee.

Tonnage fee – If you have any registered fuels on the BSL, you'll need to enter the volume of woodfuel sold in the previous three months. The fee is nine pence per tonne of wood fuel sold. This does not apply to Self-Suppliers.

To pay your application fee, membership fee and quarterly tonnage fee, please follow the instructions in section 11.1. 'Paying via Credit / Debit Card', section 11.2. 'Paying via PayPal' and section 11.3. 'Paying via Bank transfer'.

To find out more about charging please see:

- ➢ [Final BSL charges and consultation feedback report](https://biomass-suppliers-list.service.gov.uk/Content/Documents/Final%20BSL%20charges%20and%20consultation%20feedback%20report%20v1.0.pdf)
- ➢ BSL charges [Questions and answers document for suppliers](https://biomass-suppliers-list.service.gov.uk/Content/Documents/BSL%20Charges%20-%20Questions%20and%20Answers%20v1.1.pdf)

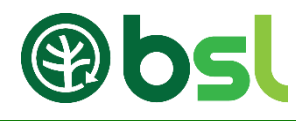

#### <span id="page-28-0"></span>Paying via Credit / Debit Card  $9.1$

When you complete a new application, you need to pay an application fee. A membership fee is required from all authorised suppliers. Self-Suppliers pay this fee yearly, other suppliers pay this annual fee quarterly.

To pay your application fee, membership fee or quarterly tonnage fee via Credit / Debit card, please follow the instructions below.

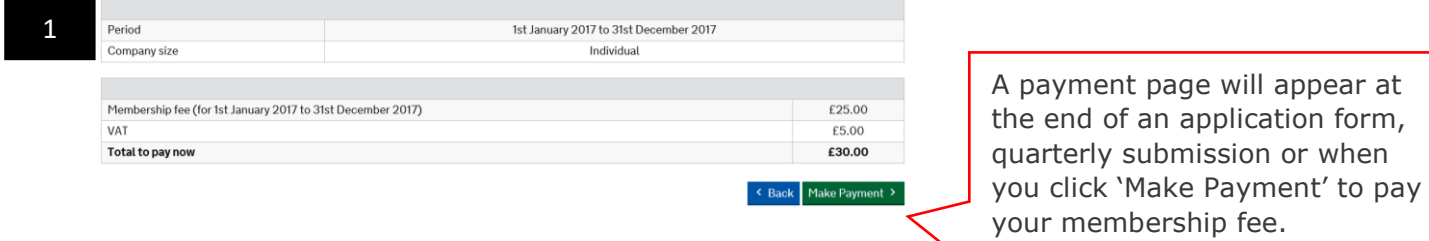

A payment page will appear at the end of an application form, quarterly submission or when

To pay these fees via Credit / Debit, click 'Make Payment'.

If you decide on this method, you will be directed to a PayPal page.

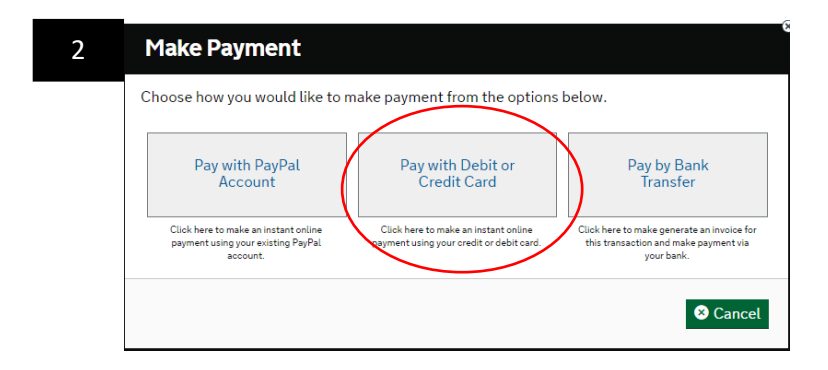

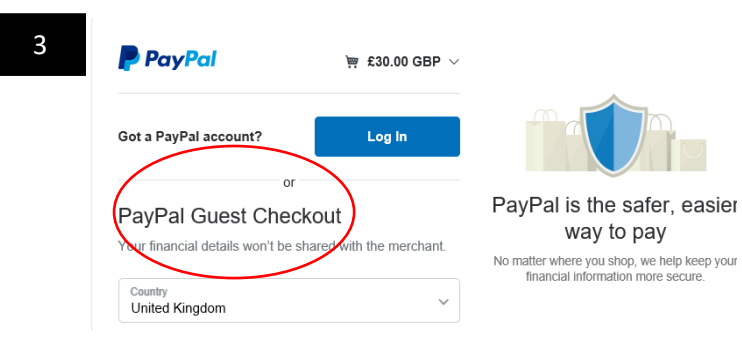

Scroll down to 'PayPal Guest Checkout'. Enter your card details. Click 'continue' to complete your payment. If payment is successful, you will be directed to a 'Payment Successful' page and you will be given a payment reference number. A receipt will be emailed to you immediately.

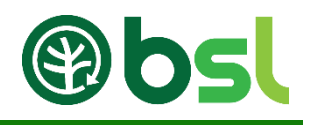

# <span id="page-29-0"></span>9.2 Paying via PayPal

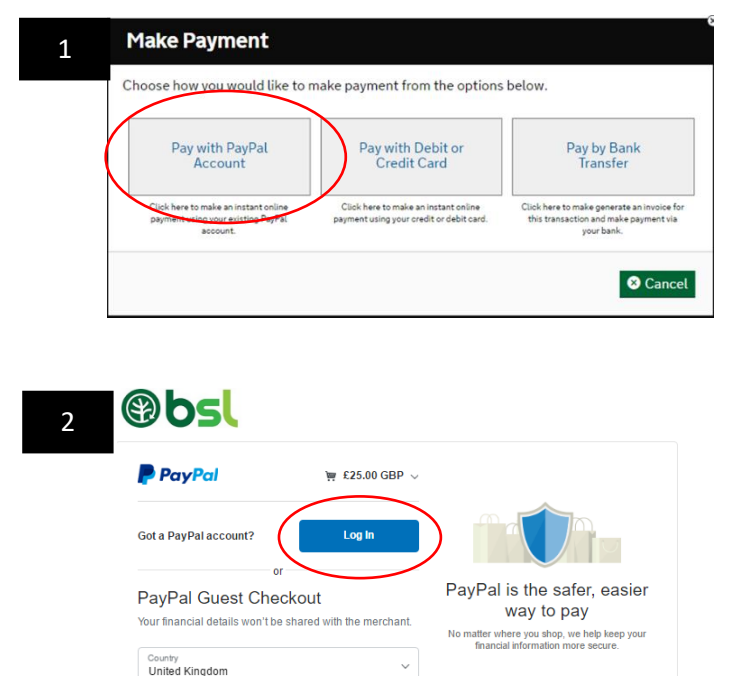

To pay your fees via PayPal click 'Make Payment'.

If you decide on this method, you will be directed to a PayPal page.

Click 'Login' to login to your PayPal account.

Login to your PayPal account and click 'continue'

If payment is successful, you will be directed to a 'Payment Successful' page and you will be given a payment reference number. A receipt will be emailed to you immediately.

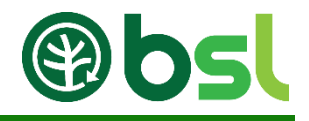

# <span id="page-30-0"></span>9.3 Paying via Bank Transfer

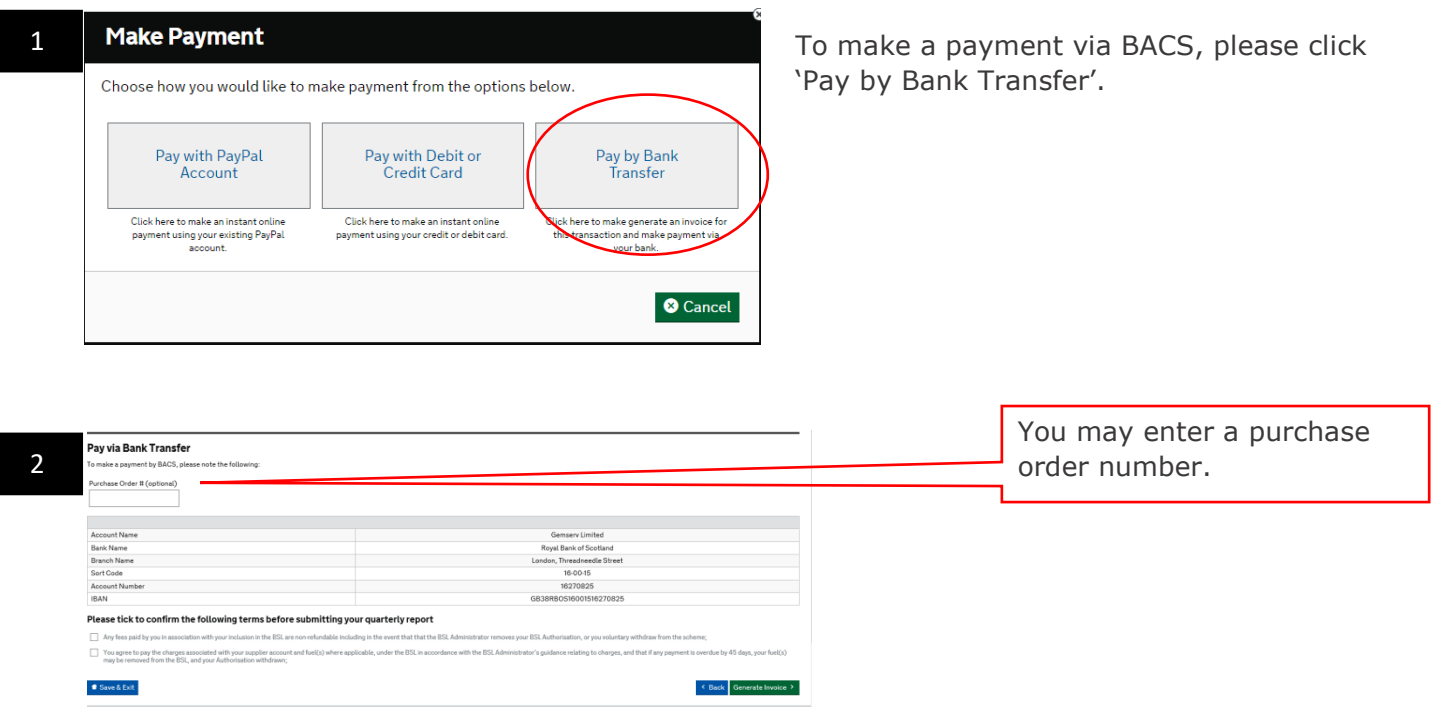

Read and tick the terms and conditions to generate the invoice. Once you click 'Generate Invoice', you will receive an invoice immediately to your email address. You will notice the next time you are logged in, the message should now read 'Payment Pending'. You have up to 7 days to pay this fee.

Please Note that payment reconciliation may take up to four weeks.

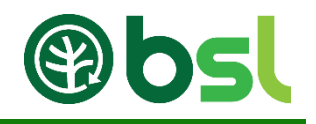

# <span id="page-31-0"></span>10. FAQs

# Accessing the BSL portal

# **Q. Where do I go to login?**

A. Visit<https://biomass-suppliers-list.service.gov.uk/home> and go to the right side of the page. In the 'Registered Supplier' section, enter your email address and password.

# **Q. How do I reset my password?**

A. If you have forgotten your password, please click [here.](https://biomass-suppliers-list.service.gov.uk/ForgottenPassword.aspx)

# **Q. The email link provided to reset my password doesn't work.**

A. Make sure you go to the link straightaway when it was emailed to you. This link expires after 1 hour. Contact the BSL helpdesk if you are still unable to reset your password.

# **Q. Can I have the email address used to create my account?**

A. Contact the BSL helpdesk to retrieve this information.

# **Q. I have logged in but can't find my BSL application / authorisation number.**

A. Click 'Clear Filter' below 'Filter application'. If you are a new supplier, you need to submit a new application before a BSL authorisation number is allocated. Simply click 'New fuel application' to start a new application.

# Managing your account

# **Q. Where are my submitted applications?**

A. When you are logged into your BSL account, below 'Filters application' you will find your applications. If you can't find this, make sure you refresh the search by clicking 'Clear Filter'.

# **Q. How do I remove an application?**

A. Email your request from the email address of the BSL account to the BSL helpdesk [\(BSLHelpdesk@gemserv.com\)](mailto:BSLHelpdesk@gemserv.com).

# Submitting a new application

# **Q. How do I amend or remove an application?**

A. Email your request from the BSL account's email address to the BSL helpdesk [\(BSLHelpdesk@gemserv.com\)](mailto:BSLHelpdesk@gemserv.com). If your application is incomplete, you can click on the application reference to complete this application. If your submitted application has been released back to you, the status of the application will be 'With supplier', click on the application reference to make the relevant amendments.

# **Q. Do I lose my incomplete application when I log out of the BSL portal?**

A. Click 'Save and exit' if you want to save the information entered on your application.

# **Q. I have submitted my application, when will I receive my BSL authorisation number?**

A. It takes up to ten working days for the BSL administrative team to process an application. Application process and feedback are communicated via email.

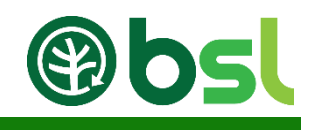

# **Q**. **Why is my application status 'Approved pending payment'?**

A. To receive your BSL authorisation number, you must submit your quarterly report (existing suppliers) and/or pay your membership fee (new and existing suppliers).

# Quarterly Report

# **Q. Where do I submit my quarterly report?**

A. To submit your quarterly report, log-in to your BSL account via the BSL website and click 'Complete quarterly report'.

### **Q. Why is the submit button on the quarterly report page grey?**

A. Make sure you complete every section. If you are not selling your fuel, you simply enter '0' as the fuel sold and enter the moisture content of your fuel.

### **Q. Why is the figure I entered for the fuel sold different in the receipt and the Quarterly report history page.**

A. To make the charge fair for fuel types with different moisture contents, the nine pence per tonne charge assumes a 10% moisture content. This means that fuels sold at a higher (or lower) moisture content will be adjusted to the 10% moisture content baseline. If your moisture content is higher or lower than 10%, the system calculates the tonnage fee with the moisture content at 10%. For further information on Tonnage calculation, [please click here.](https://biomass-suppliers-list.service.gov.uk/Content/Documents/Tonnage%20Conversion%20V1.0.pdf)

# Making Payments

# **Q. Can I pay my fees over the phone?**

A. Unfortunately, we are unable to accept payment over the phone. You must pay your fees online by logging into your BSL account.

# **Q. Can I set up a direct debit?**

A. Unfortunately, we do not offer direct debit payments. You will receive email reminders when payments are due.

# Q. **Why am I directed to the PayPal page when I select 'Pay via Credit / Debit card)?**

A. When you select 'Pay with credit/debit card' you will be directed to PayPal page. Go to 'Guest checkout' to enter your card details.

# **Q. Can I pay using a Cheque?**

A. To send a cheque, login to your account and navigate to the payment section. Click 'Pay via Bank Transfer' as the payment method. Once the invoice has been sent to your email, you can then send us your cheque.

# **Q. Can you send me an invoice?**

A. To receive an invoice, log-in to your account and navigate to the payment section. Click 'Pay via Bank Transfer'.

# Q. **How much do I pay to register on the BSL?**

A. Please see our [Guidance and Document page](https://biomass-suppliers-list.service.gov.uk/documents-and-guidance) 'BSL charges - Questions and answers document'

# **Q. Why is my payment still pending even though I paid via bank transfer or sent a cheque?**

A. Please allow up to four weeks for the payment to be updated on your account.

# <span id="page-33-0"></span>**Version Control**

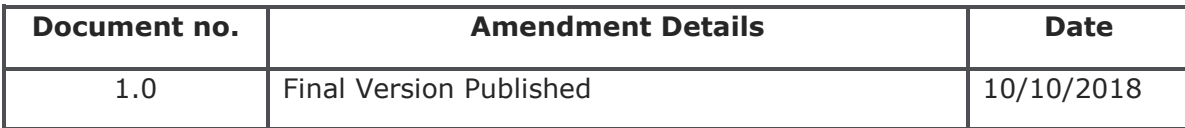